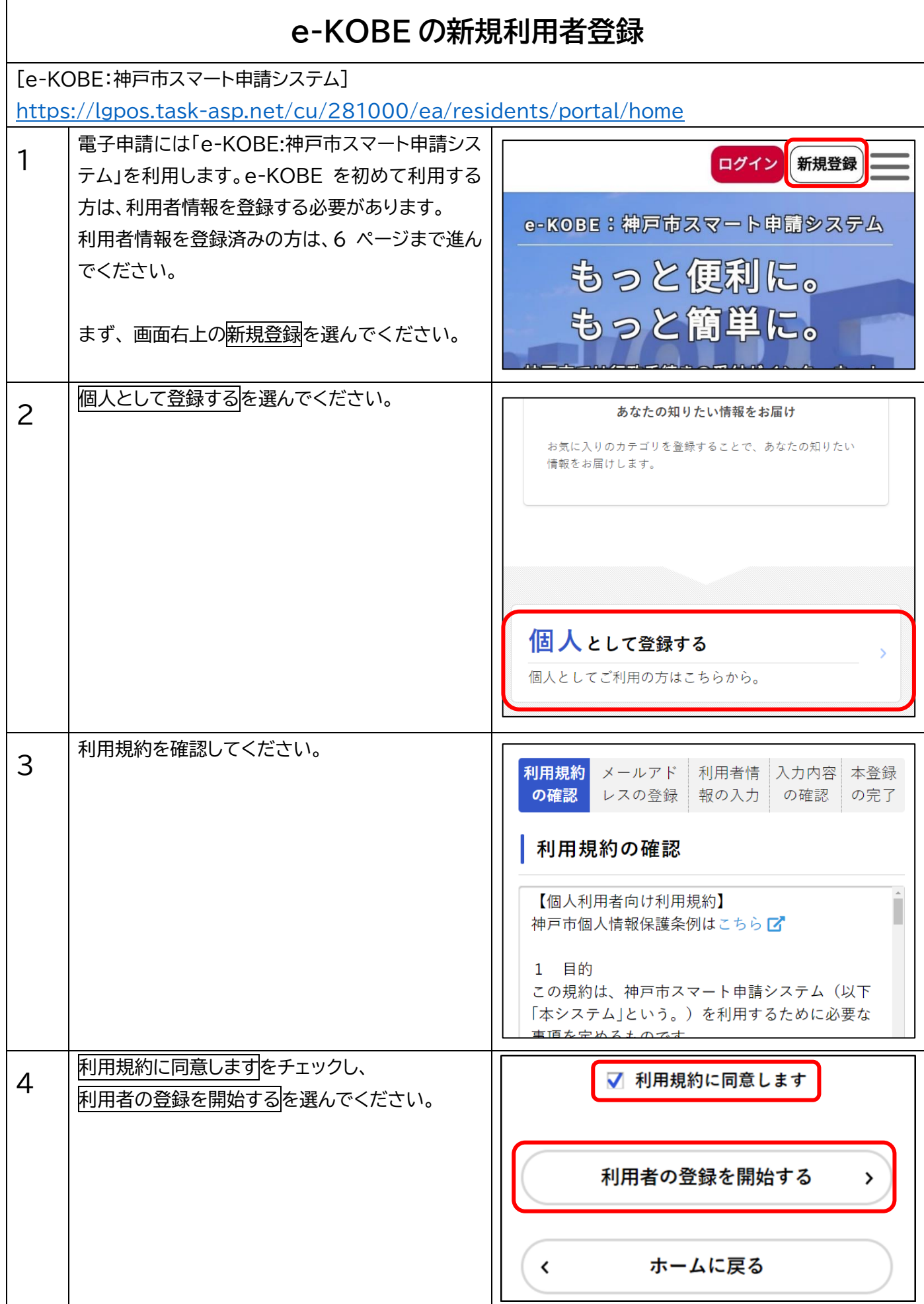

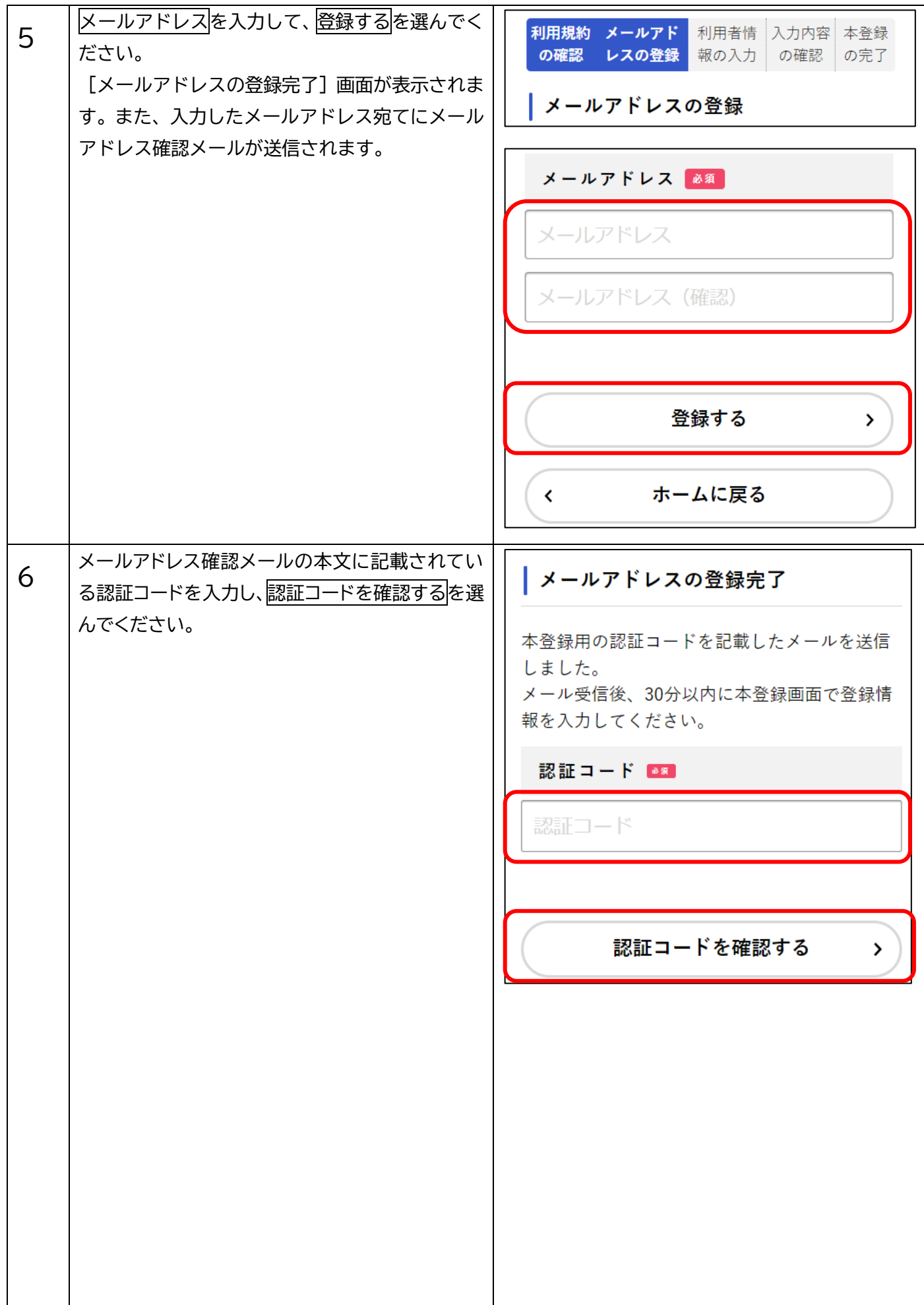

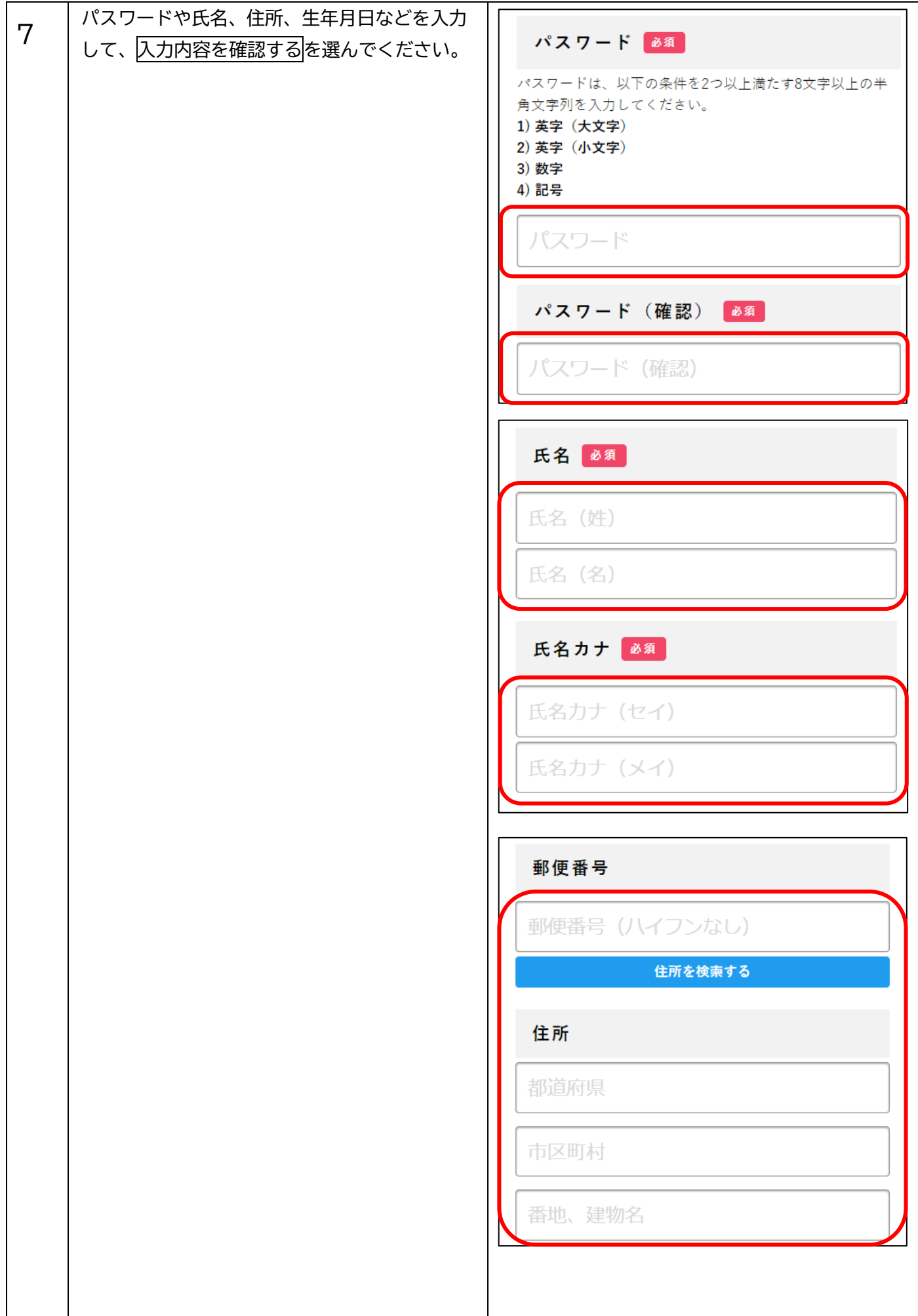

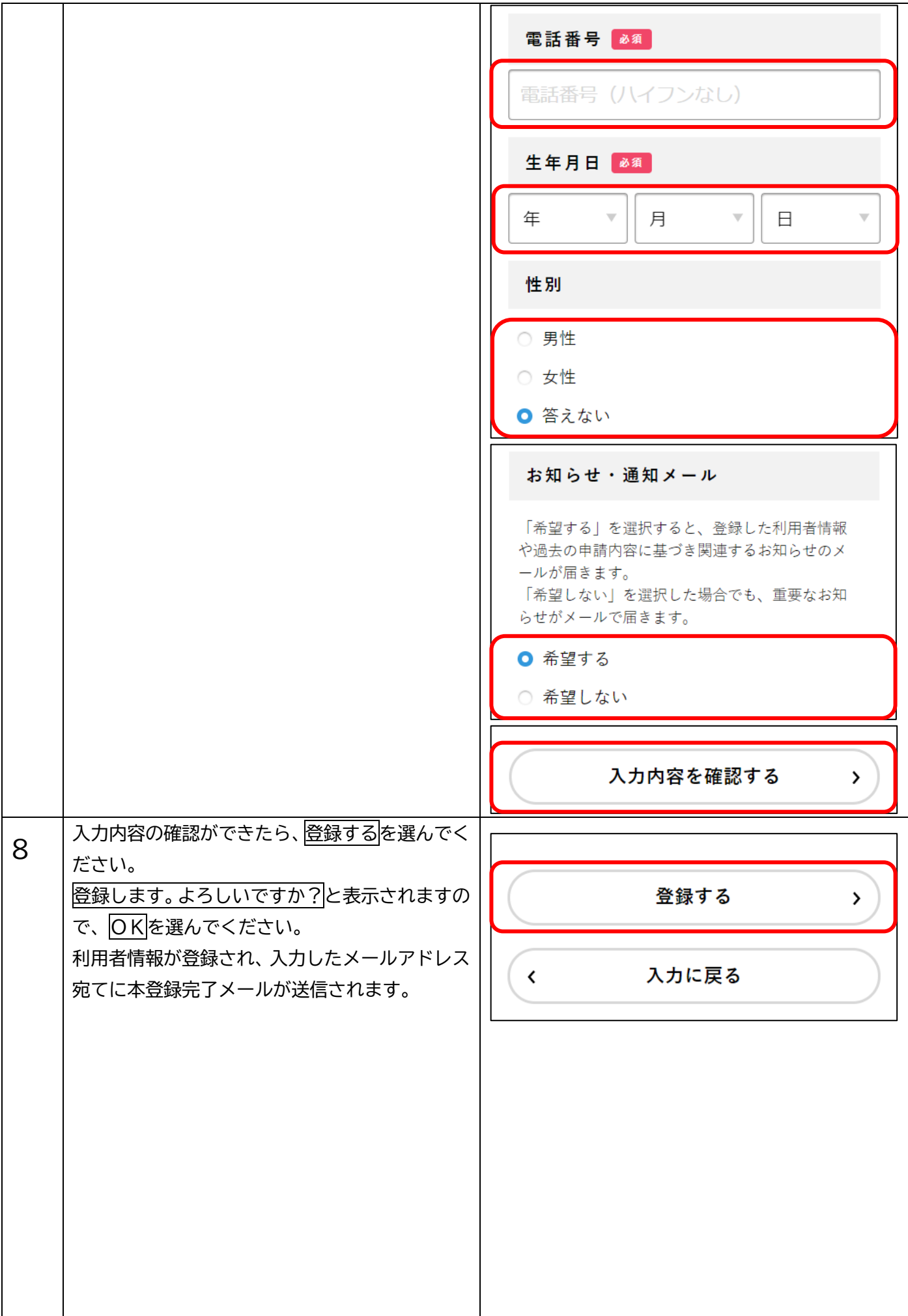

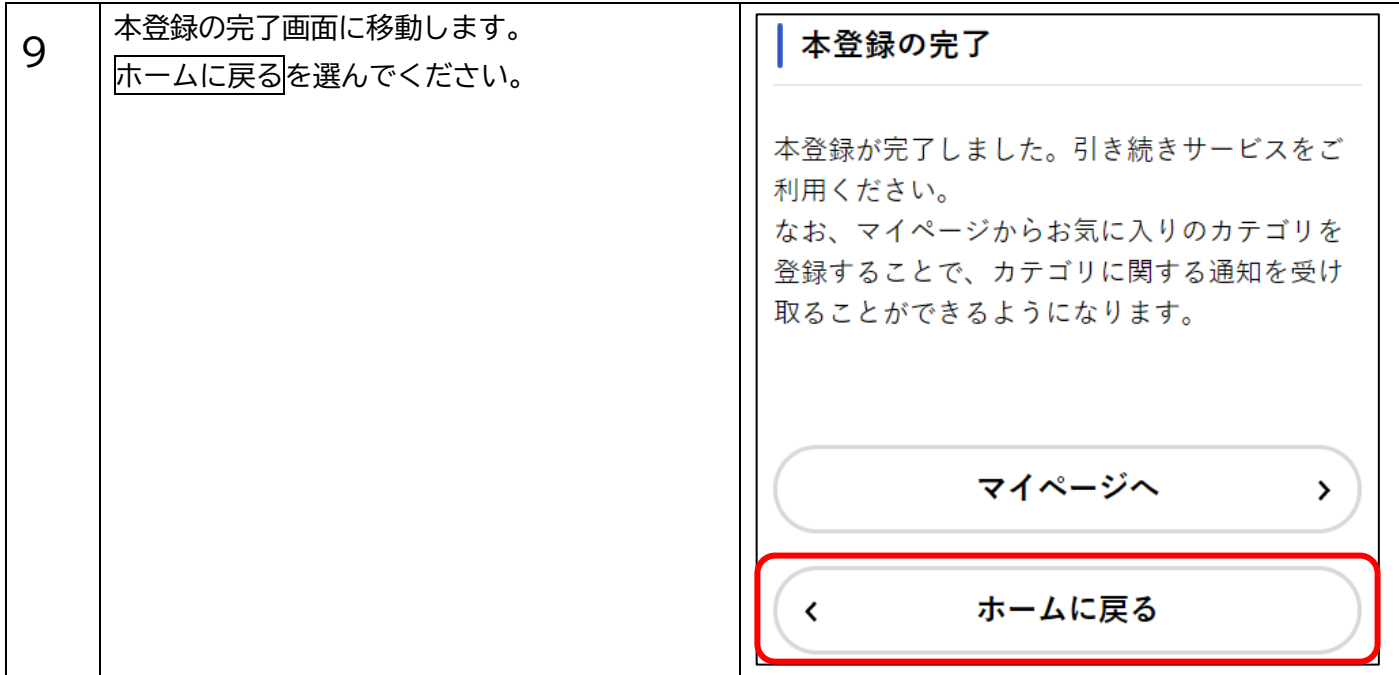

# **電子申請**

[教育・保育給付認定申請書(2号・3号認定用)兼保育利用申込(マイナンバーカード利用)] [https://lgpos.task-asp.net/cu/281000/ea/residents/procedures/apply/74b645bb-](https://lgpos.task-asp.net/cu/281000/ea/residents/procedures/apply/74b645bb-30f6-455b-bb27-26bef57e52c9/start)[30f6-455b-bb27-26bef57e52c9/start](https://lgpos.task-asp.net/cu/281000/ea/residents/procedures/apply/74b645bb-30f6-455b-bb27-26bef57e52c9/start)

[教育・保育給付認定申請書(2号・3号認定用)兼保育利用申込(本人確認書類添付)]

[https://lgpos.task-asp.net/cu/281000/ea/residents/procedures/apply/7bb78241](https://lgpos.task-asp.net/cu/281000/ea/residents/procedures/apply/7bb78241-e9e0-41f9-aa53-32f6a7a6537d/start) [e9e0-41f9-aa53-32f6a7a6537d/start](https://lgpos.task-asp.net/cu/281000/ea/residents/procedures/apply/7bb78241-e9e0-41f9-aa53-32f6a7a6537d/start)

(2次申込の申請フォームは、7~8ページを参照のうえ e-KOBE の「個人向け手続き」からご確認ください。)

ご注意

- 2号・3号認定を例に電子申請の手順を記載しています。以下を確認した上で申請してください。
	- **・保育認定申請の概要が記載されている[「保育利用のご案内」](https://www.city.kobe.lg.jp/a65174/kosodate/shien/shinseido/shorui/shinse.html#2%E5%8F%B7%E3%83%BB3%E5%8F%B7%E8%AA%8D%E5%AE%9A%E3%82%92%E5%B8%8C%E6%9C%9B%E3%81%99%E3%82%8B%E5%A0%B4%E5%90%88)(神戸市 Web ページ)を申請の前に必ずご確認 ください。**
	- **・**マイナンバーカードの電子署名で本人確認を実施する場合、e-KOBE トップ画面下部[の動作環境を](https://lgpos.task-asp.net/cu/281000/ea/residents/portal/requirement)ご確認く ださい。電子署名用アプリのインストール等の事前準備が必要になります。
	- パソコンから申請する場合は、マイナンバーカードに対応した IC カードリーダライタが必要です。対応 機種等の詳細は以下のリンクをご確認ください。

IC [カードリーダライタの用意\(外部リンク:地方公共団体情報システム機構\)](https://www.jpki.go.jp/prepare/reader_writer.html)

スマートフォンから申請する場合は、マイナンバーカードに対応した NFC (近距離無線通信) スマートフ ォンである必要があります。対応機種は以下のリンクをご確認ください。

マイナンバーカードに対応した NFC [スマートフォン一覧\(外部リンク:地方公共団体情報システム機](https://www2.jpki.go.jp/prepare/pdf/nfclist.pdf) [構\)](https://www2.jpki.go.jp/prepare/pdf/nfclist.pdf)

- ・添付資料をアップロードする際は、拡張子が pdf、xls、xlsx、xlsm、doc、docx、ppt、pptx、jpeg、jpg、 png、tif、tiff、zip、txt、csv のファイルを用いてください。適切な変換処理を経ずに拡張子を変更し たファイルをアップロードした場合、添付資料の内容を確認できず、申請不備として処理されます。
- ・添付資料の不備や正しい情報が入力されていない等に事情により、申請内容の確認に時間がかかる場合が あります。

<用意していただくもの(電子ファイルの添付が必要な書類) >

- ・本人確認書類 (本人確認を書類添付で実施する方のみ)
- ・個人番号確認書類 (マイナンバーカードの裏面、マイナンバーが記載された住民票等)
- ・保育の必要な状況を確認する書類

## **【電子申請の注意事項】**

- ・前画面に戻るには、各ページの下部に表示されている「戻る」をクリックまたはタップしてください。ブ ラウザの戻るボタン等で前画面に戻ると、入力中の内容等が失われます。また、e-KOBE からログアウトし てしまい、再度ログイン操作を求められることがあります。
- ・ページ移動等、画面の切り替わりが 60 分間発生しなかった場合、自動的にログアウトし、保存されていな い入力中の内容等が失われます。画面下部の「保存して後で申請する」を定期的にクリックまたはタップ して、こまめに入力中の内容を保存することを推奨します。「保存して後で申請する」をクリックまたはタ ップしても、同じページでそのまま入力作業を続行できます。

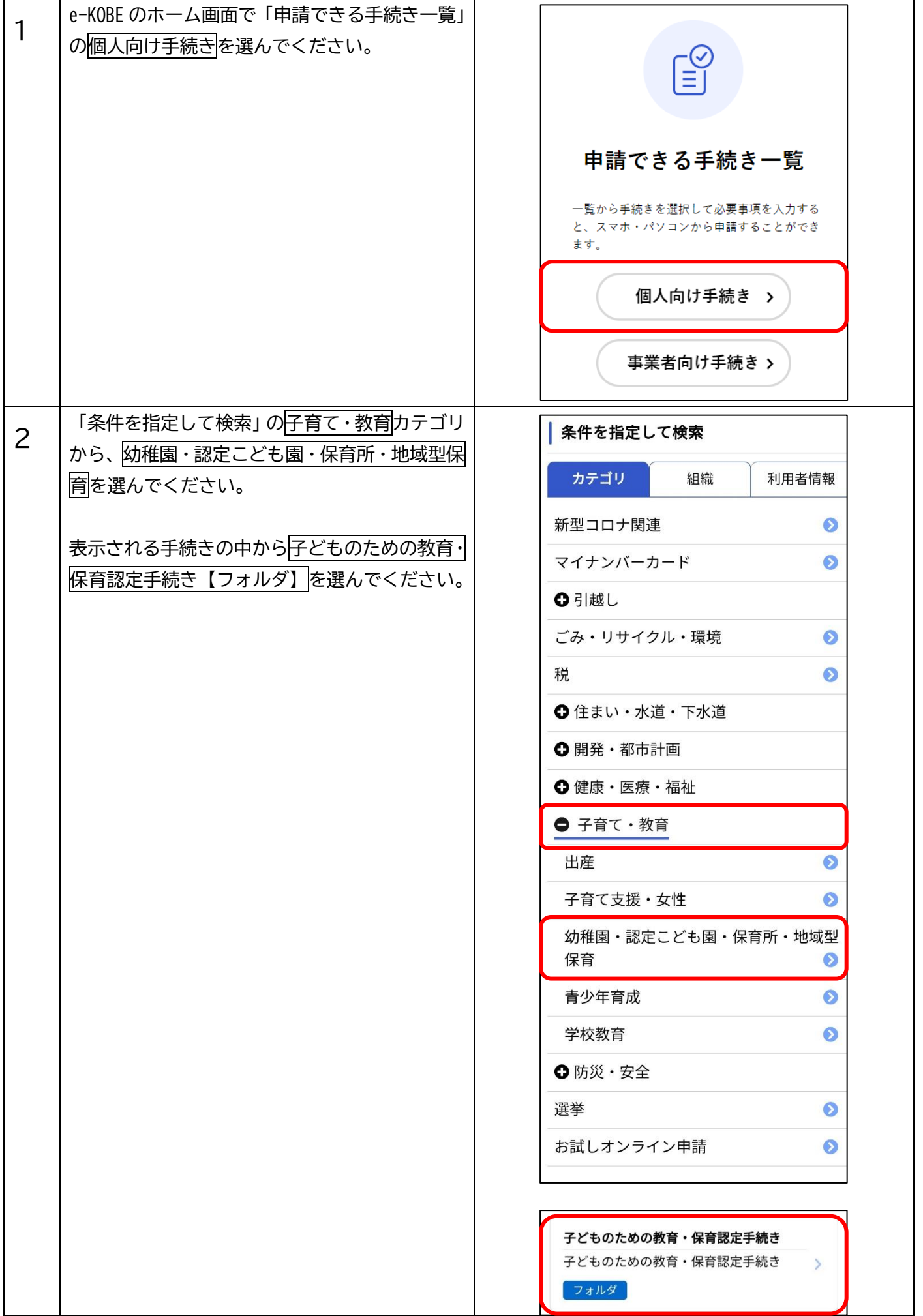

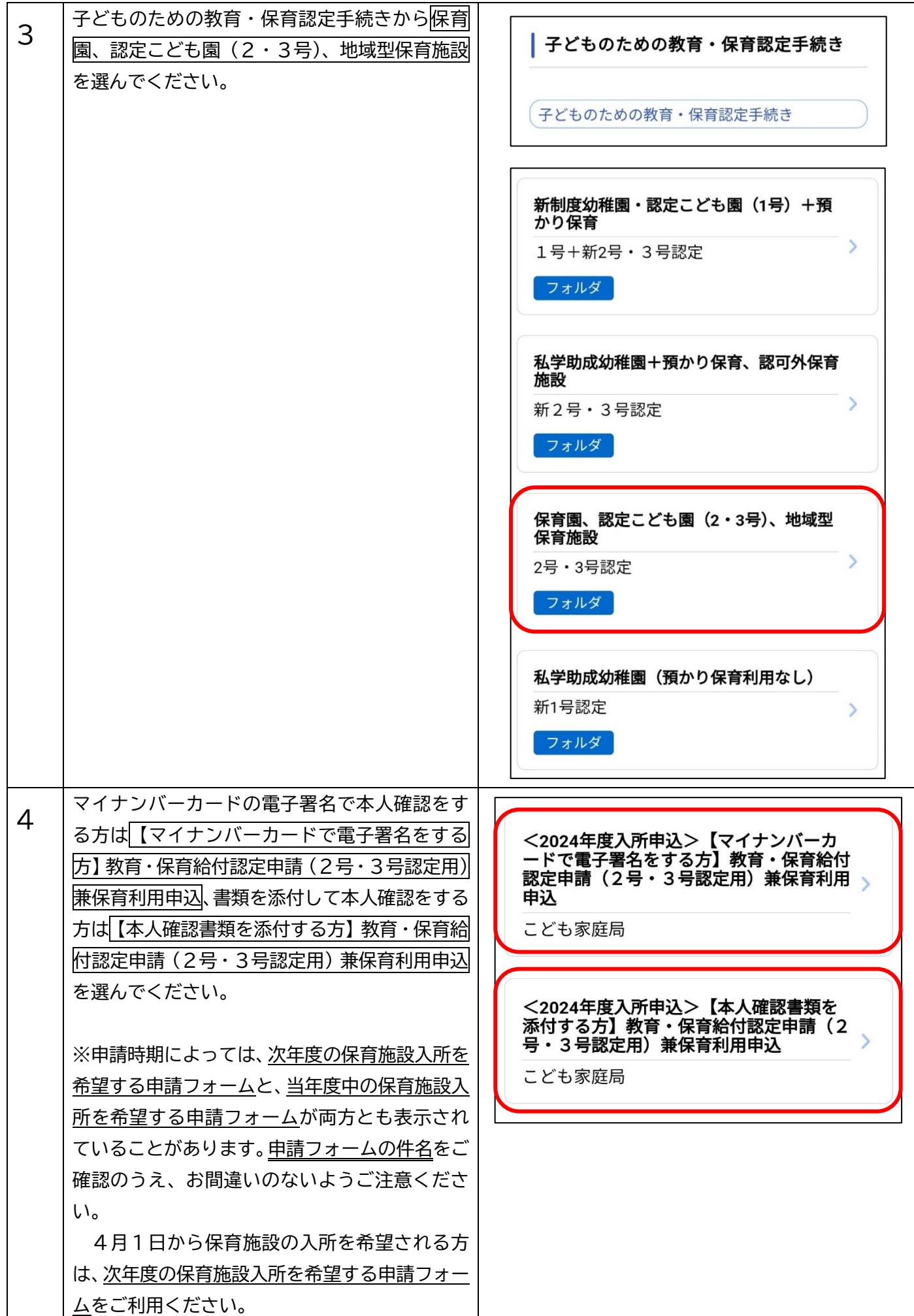

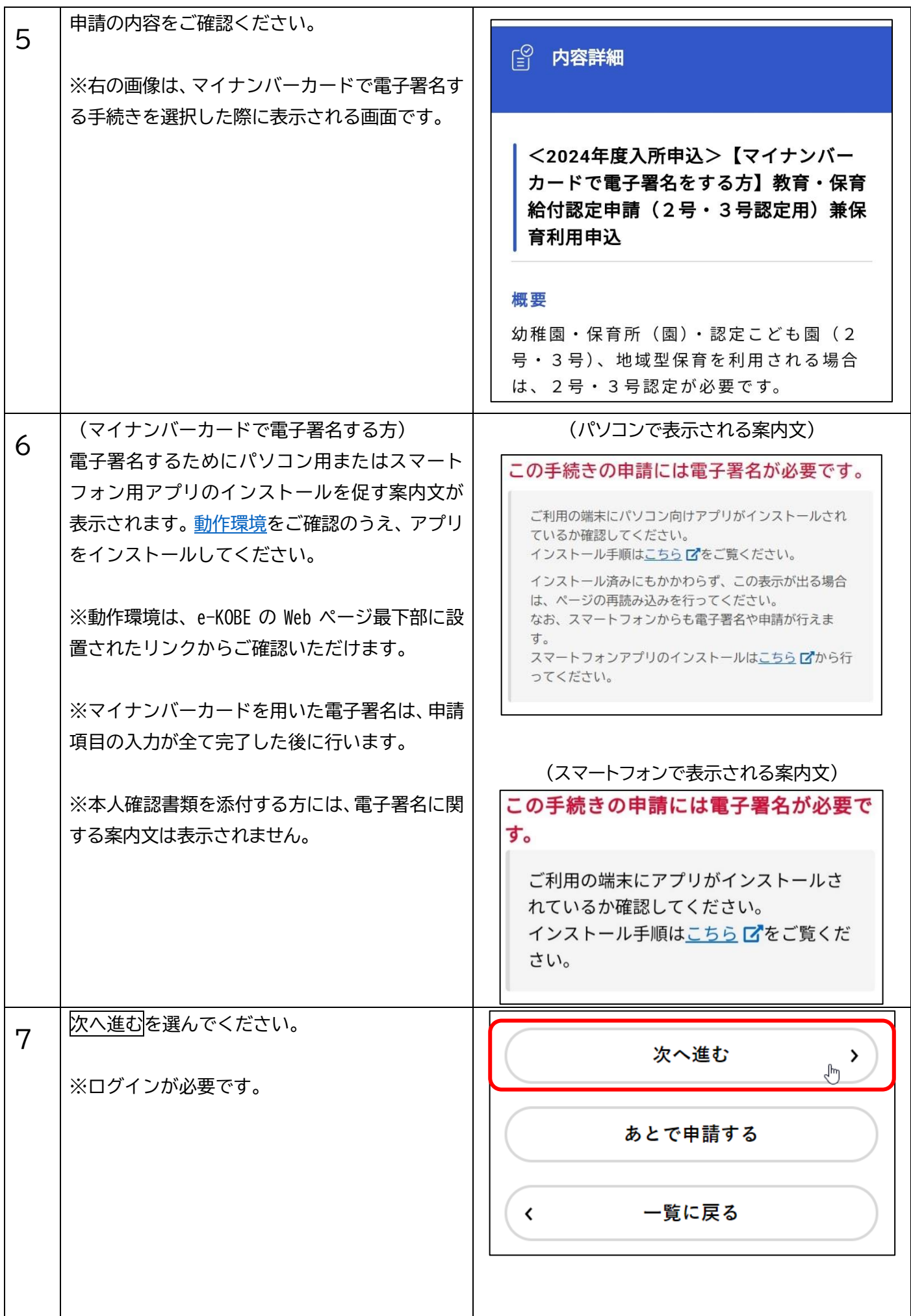

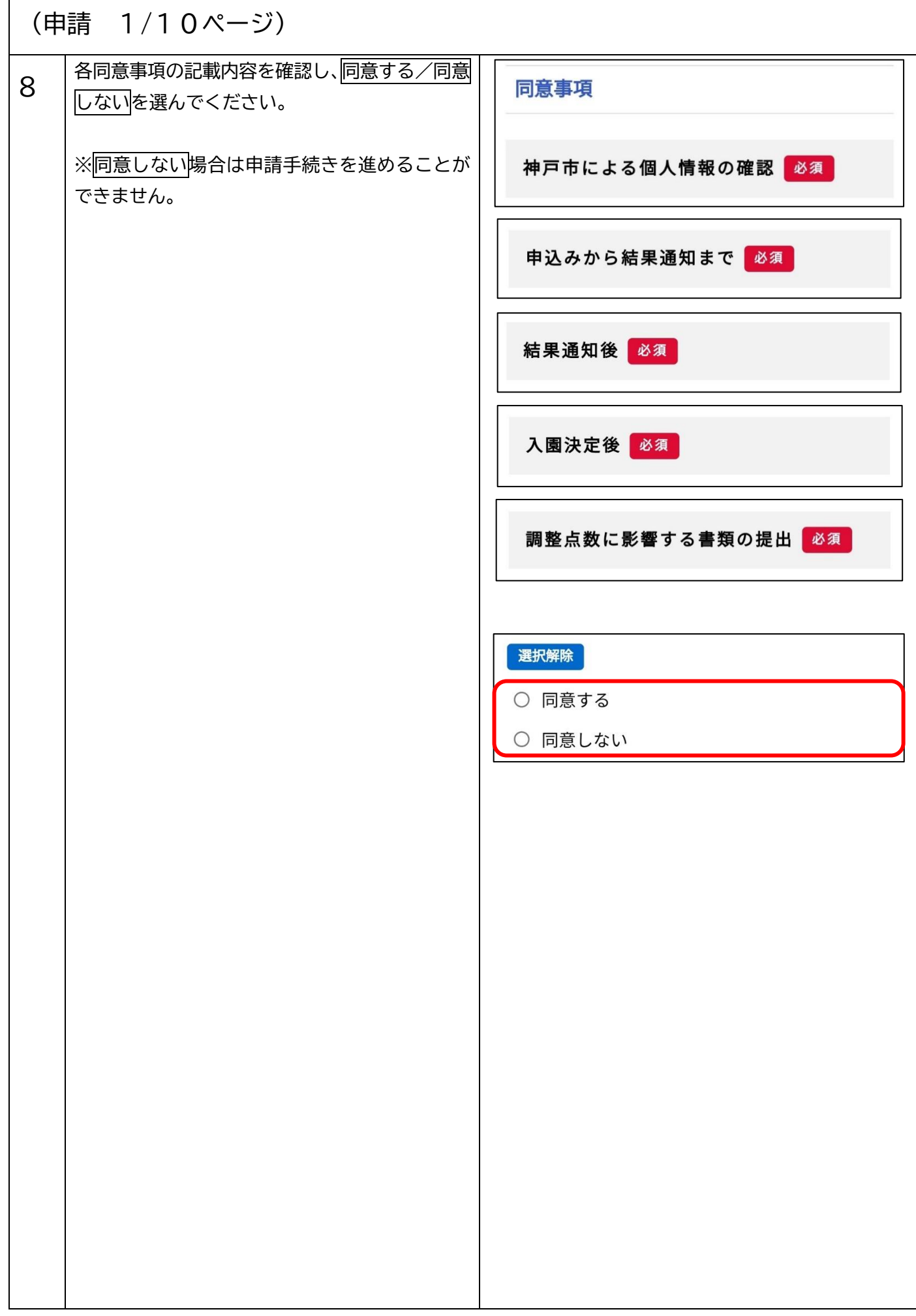

 $\overline{1}$ 

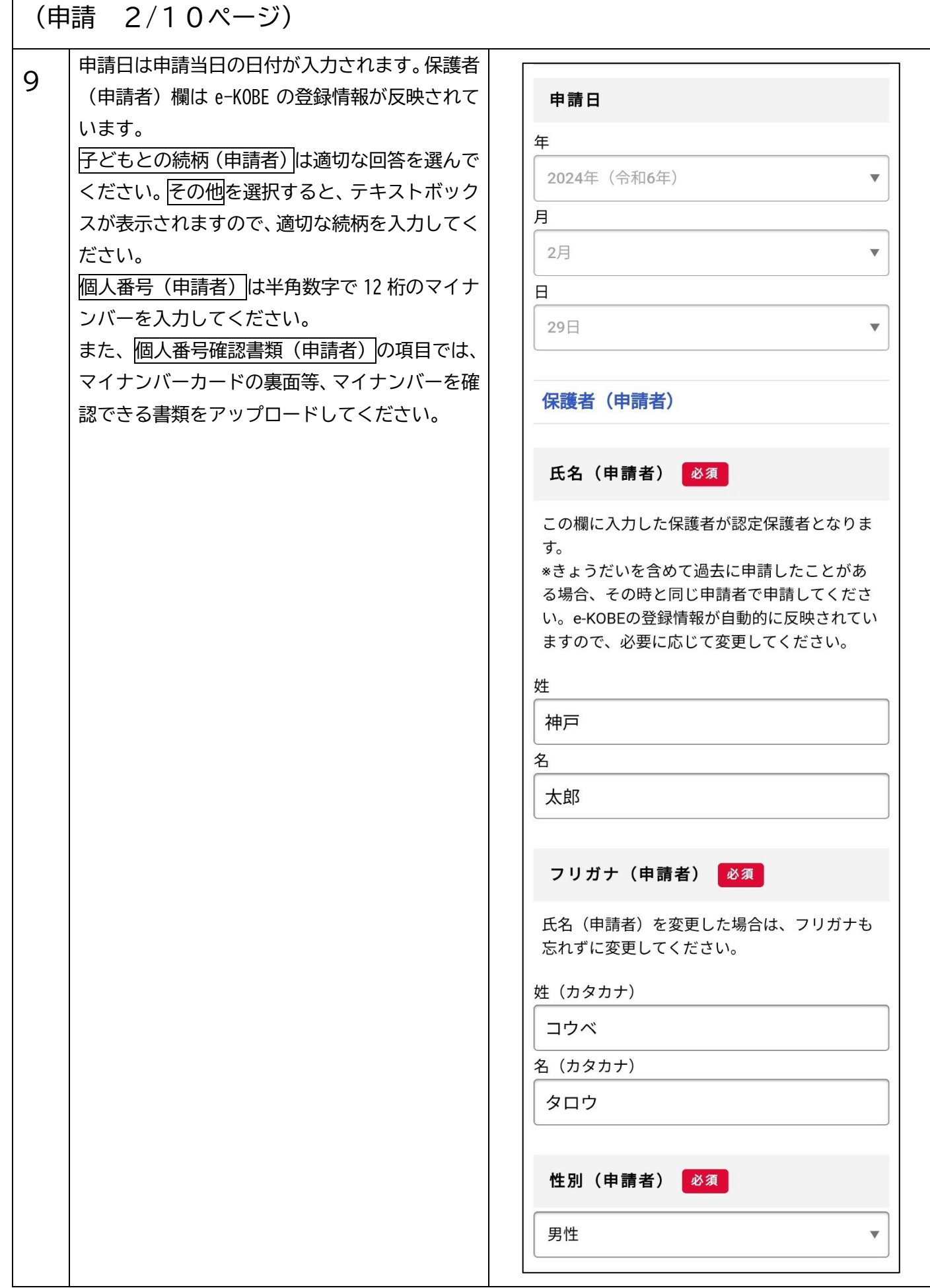

 $\overline{1}$ 

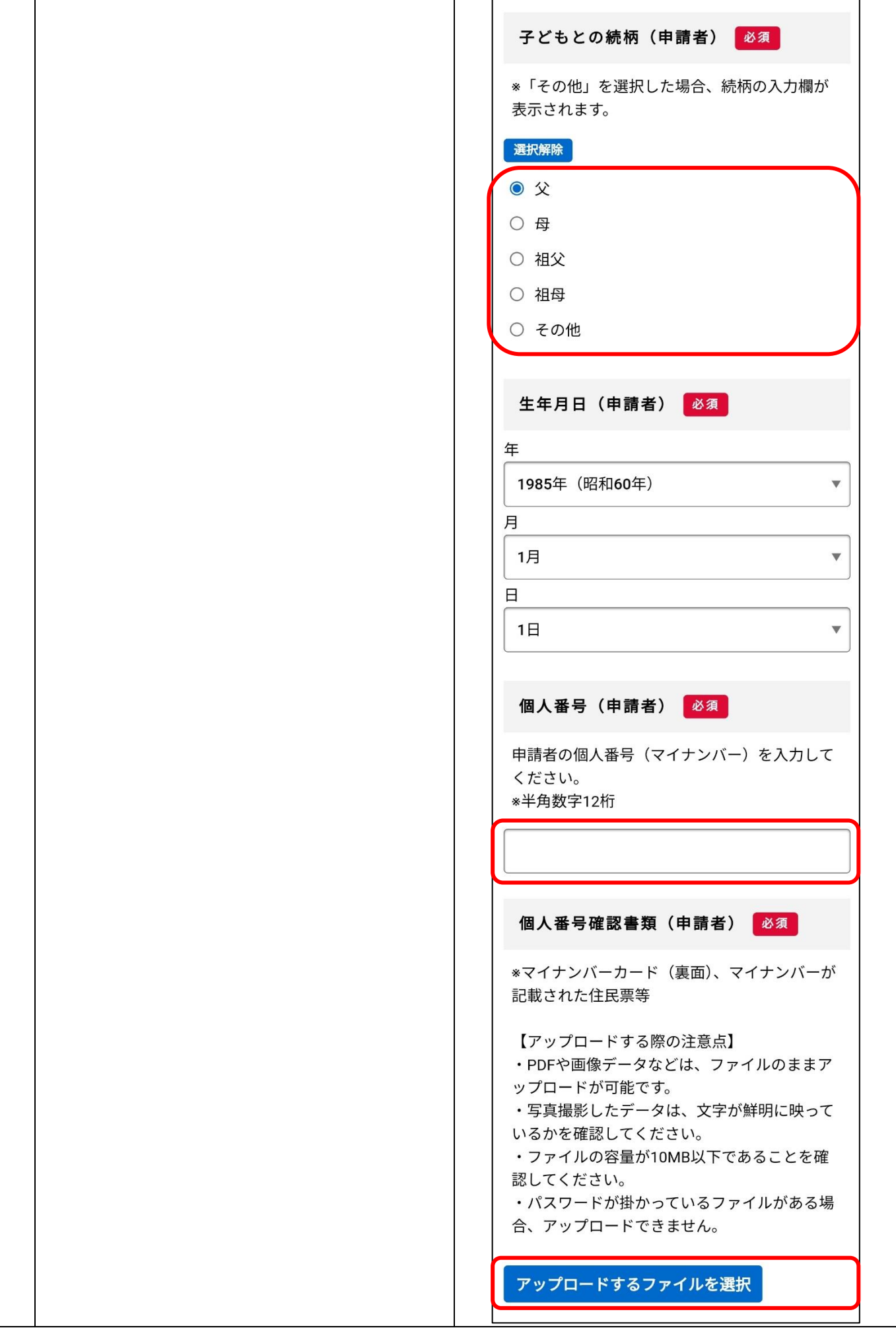

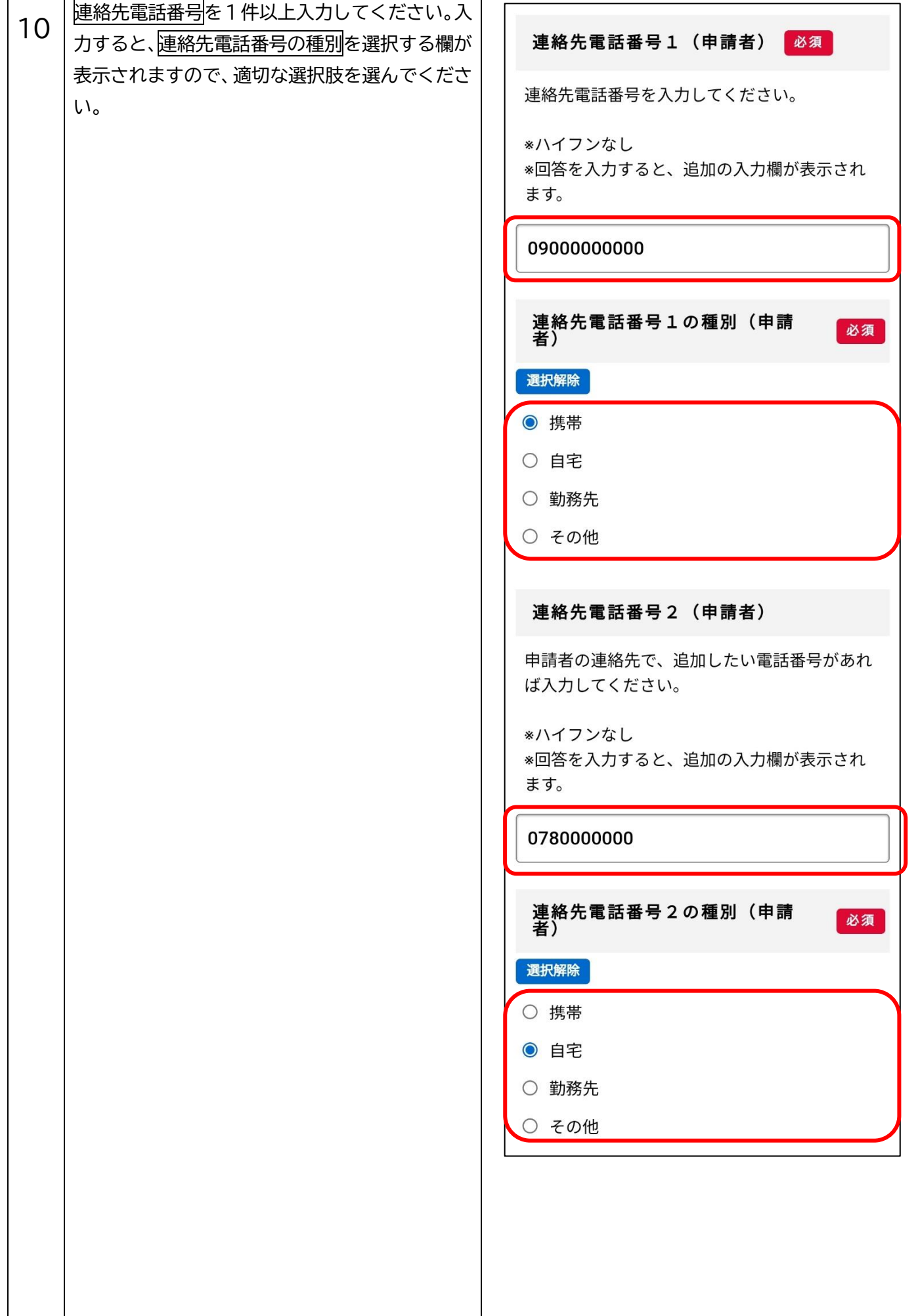

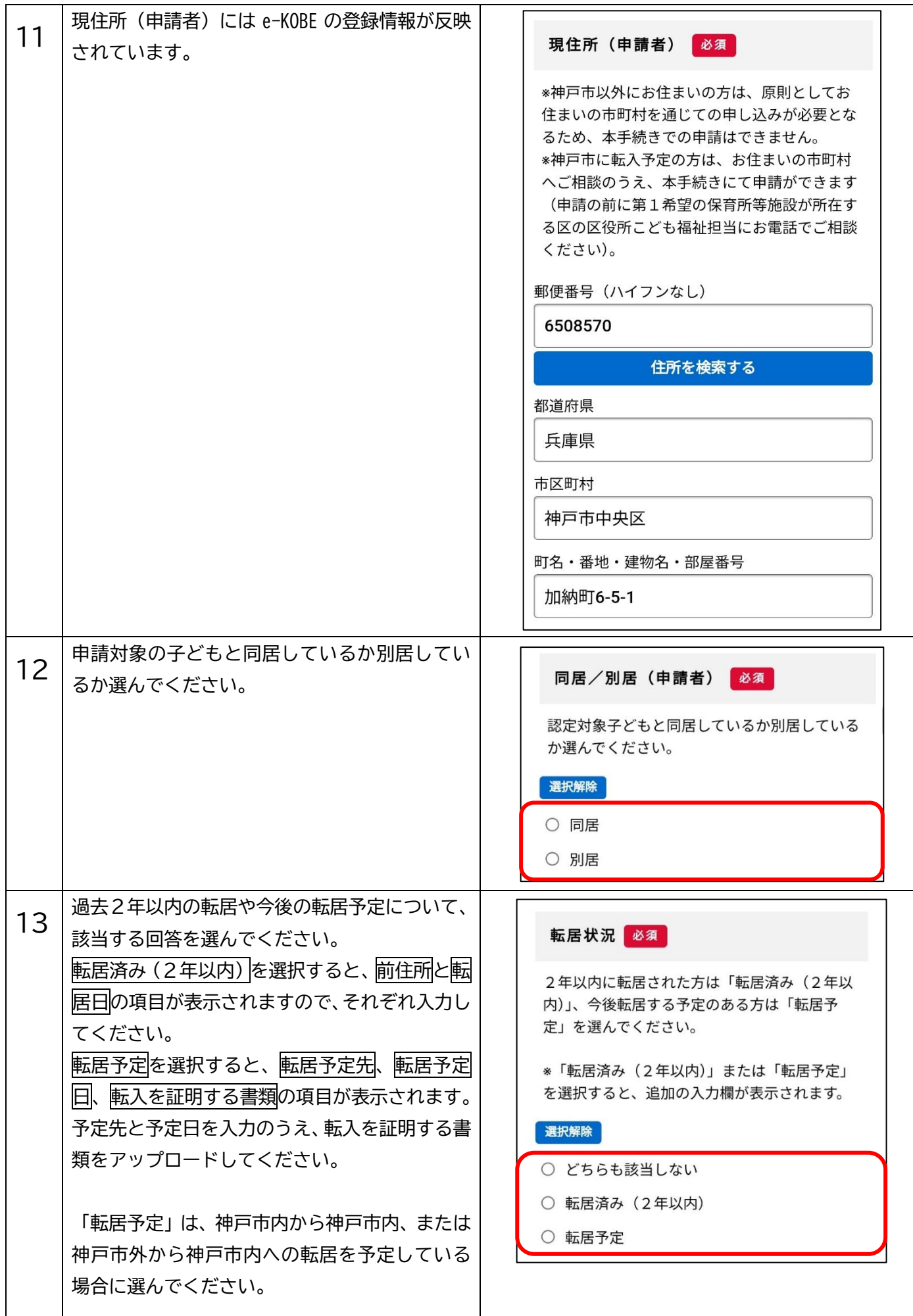

### 転居状況 必須

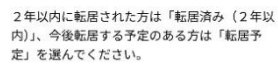

\*「転居済み(2年以内)」または「転居予定」<br>を選択すると、追加の入力欄が表示されます。

## 選択解除

どちらも該当しない

● 転居済み (2年以内)

○ 転居予定

前住所 必須

転居前の住所を入力してください。

# 郵便番号 (ハイフンなし)

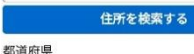

市区町村

町名・番地・建物名・部屋番号

転居日 8年  $#$ 選択してください

月 選択してください  $\boxminus$ 

選択してください

### ※神戸市外からの転入予定で申込みをする場 合、利用希望日までに神戸市へ住民票を移して いただく必要があります。 んでください。 郵便番号 (ハイフンなし)

転居予定先の住所を入力してください。

## 住所を検索する

転居状況 必須

定」を選んでください。

○ どちらも該当しない

○ 転居済み (2年以内)

転居予定先 必須

選択解除

◎ 転居予定

2年以内に転居された方は「転居済み (2年以 - 1-37, 10-425と100万に - 425, 10, 10-11<br>内)」、今後転居する予定のある方は「転居予

⊗「転居済み(2年以内)」または「転居予定」<br>を選択すると、追加の入力欄が表示されます。

市区町村

都道府県

 $\bar{\mathbf{v}}$ 

 $\mathbf{v}$ 

 $\overline{\mathbf{v}}$ 

町名・番地・建物名・部屋番号

## 転居予定日 必須

市外から神戸市に転入する場合は、必ず利用希 

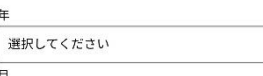

 $\overline{ }$ 

 $\bar{\mathbf{v}}$ 

 $\bar{\mathbf{v}}$ 

選択してください

 $\Box$ 

選択してください

## 転入を証明する書類

市外から神戸市に転入する場合は、賃貸契約書<br>等、「転入予定日」「転入先住所」が確認できる ものを添付してください。 ファイルが複数ある場合は、zip形式のファイル にまとめてアップロードしてください。

\*調整点数にかかわる項目です。

【アップロードする際の注意点】 ・<br>ExcelやPDF、画像データなどはファイルのま<br>まアップロードが可能です。 ・写真撮影したデータは、文字が鮮明に映って<br>いるかを確認してください。

·ファイルの容量が10MB以下であることを確 認してください。

・パスワードが掛かっているファイルがある場 合、アップロードできません。

アップロードするファイルを選択

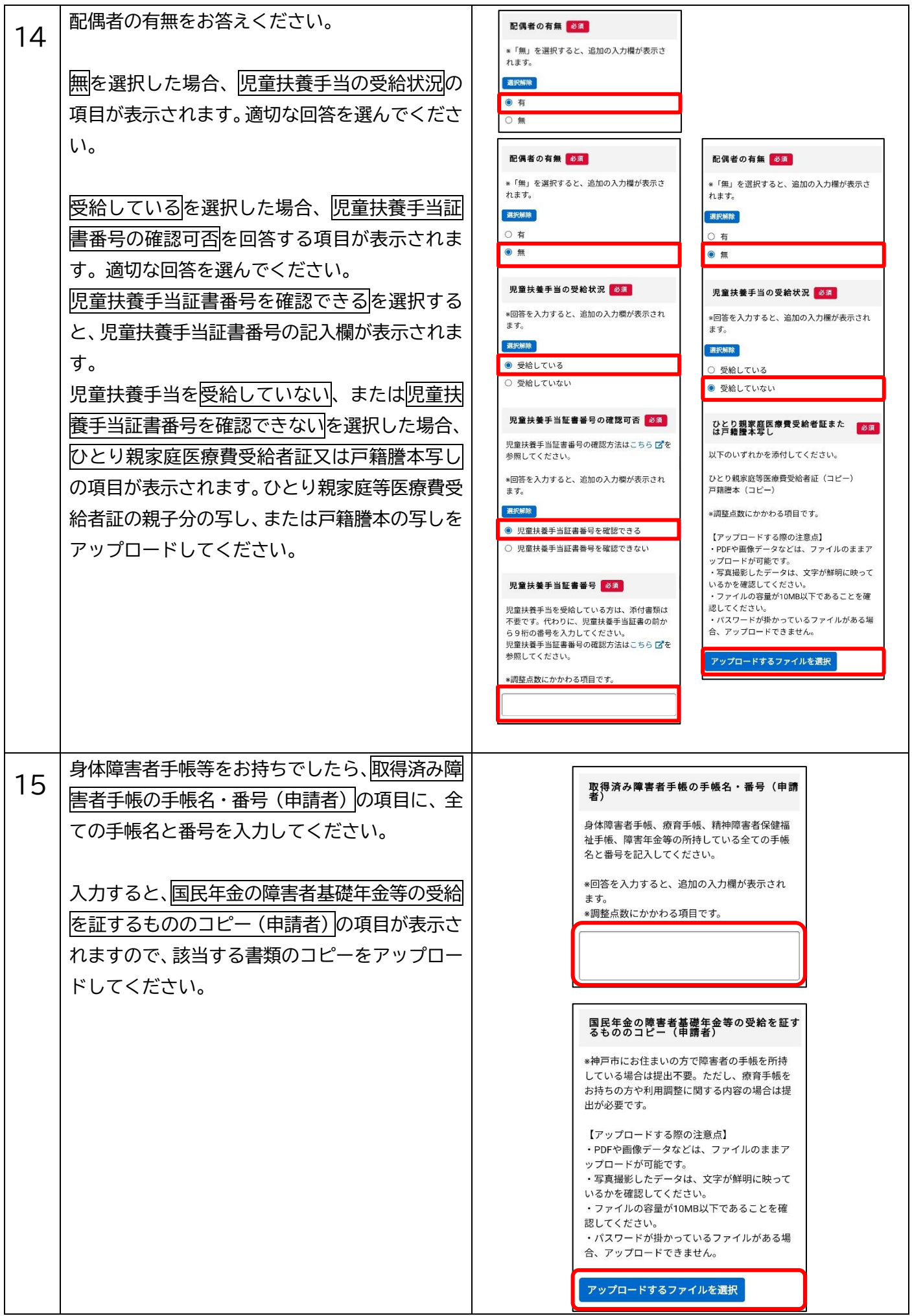

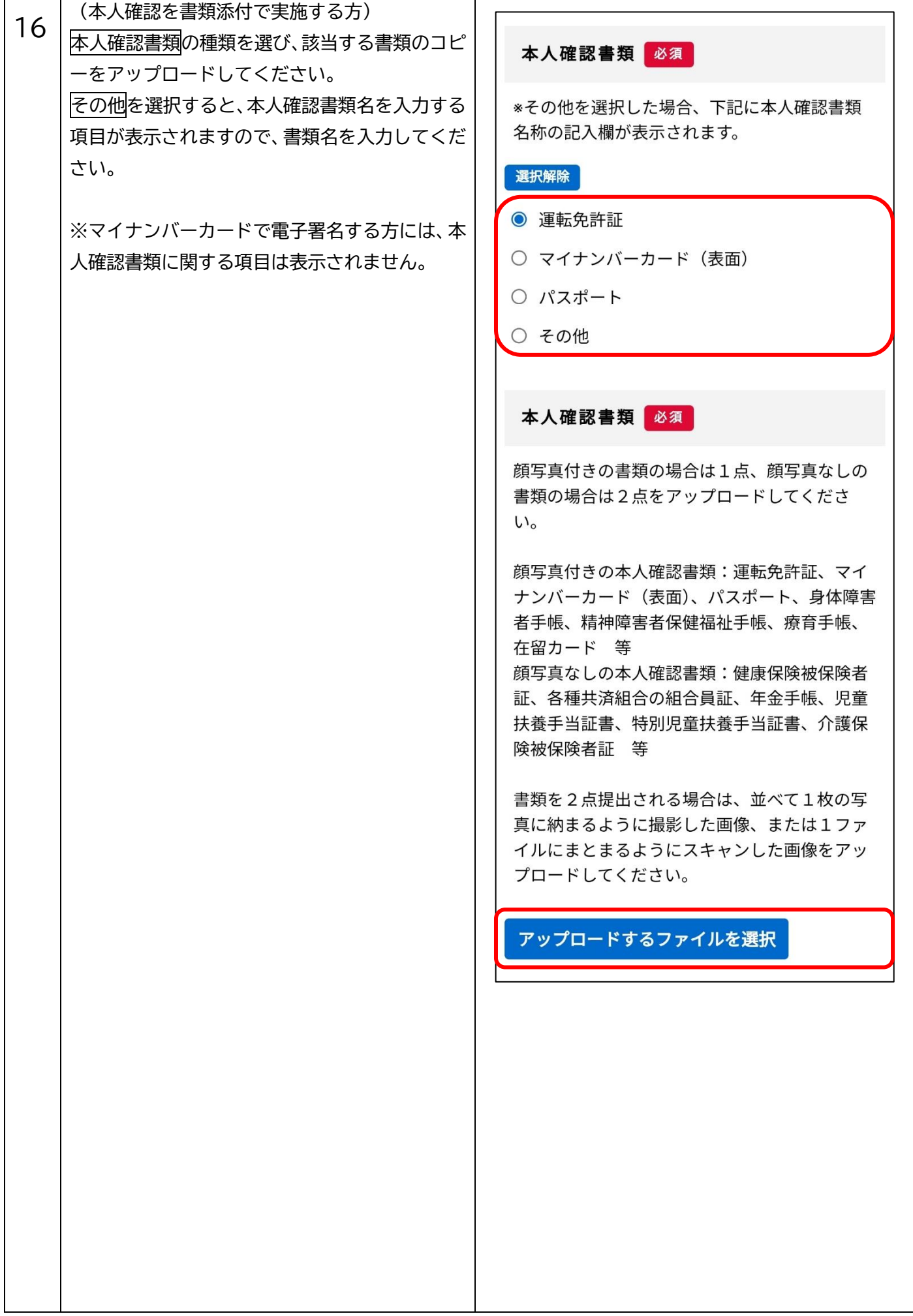

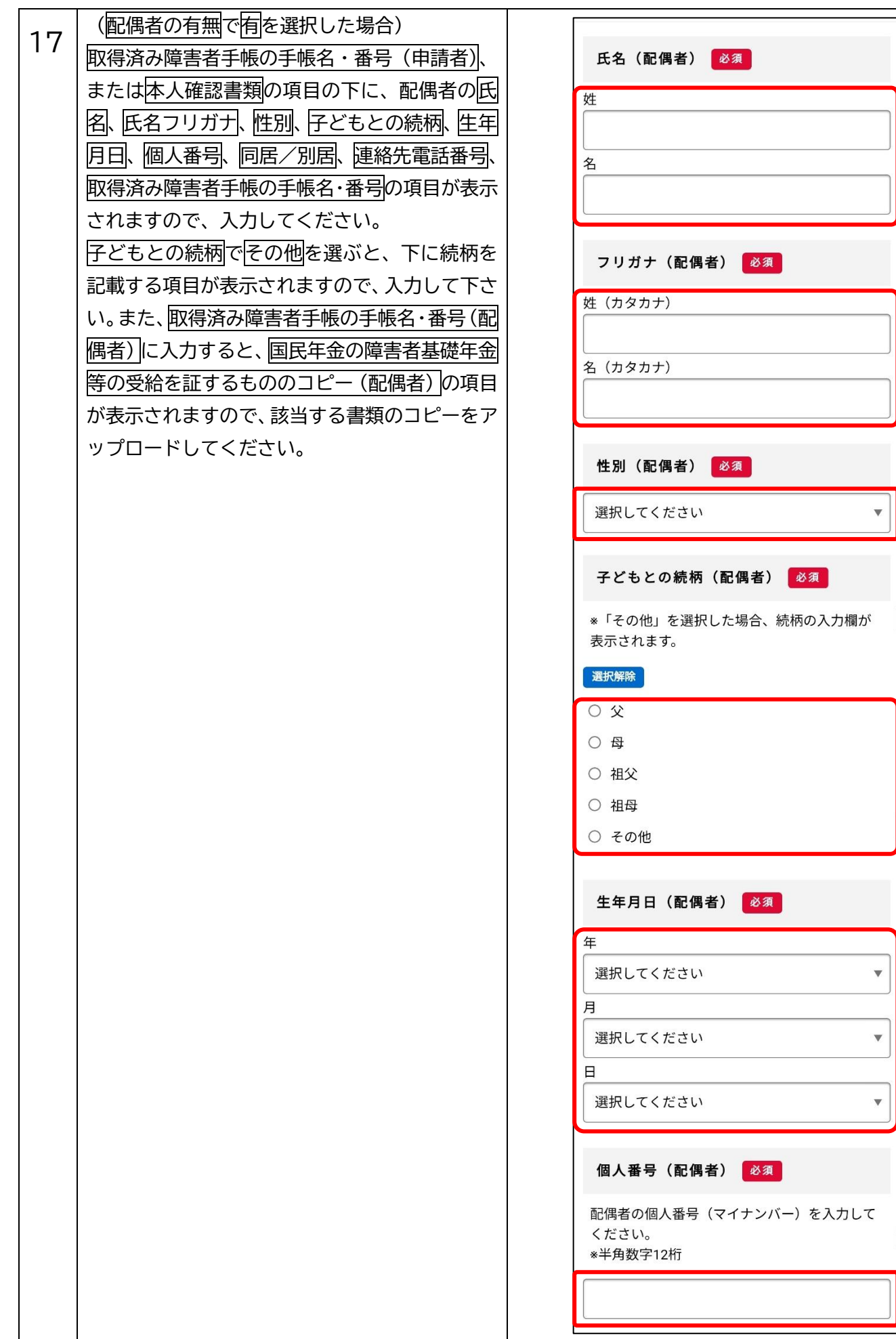

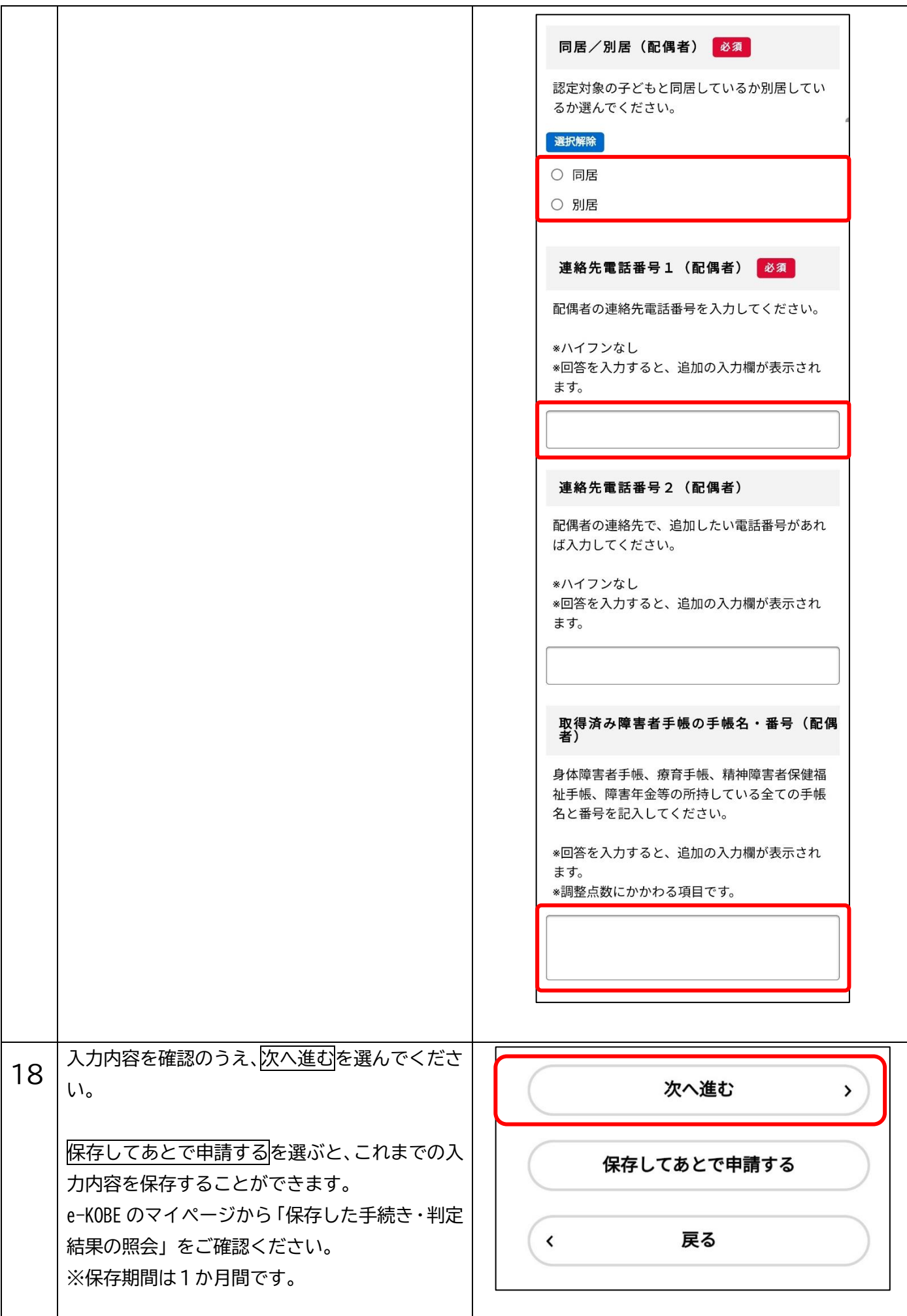

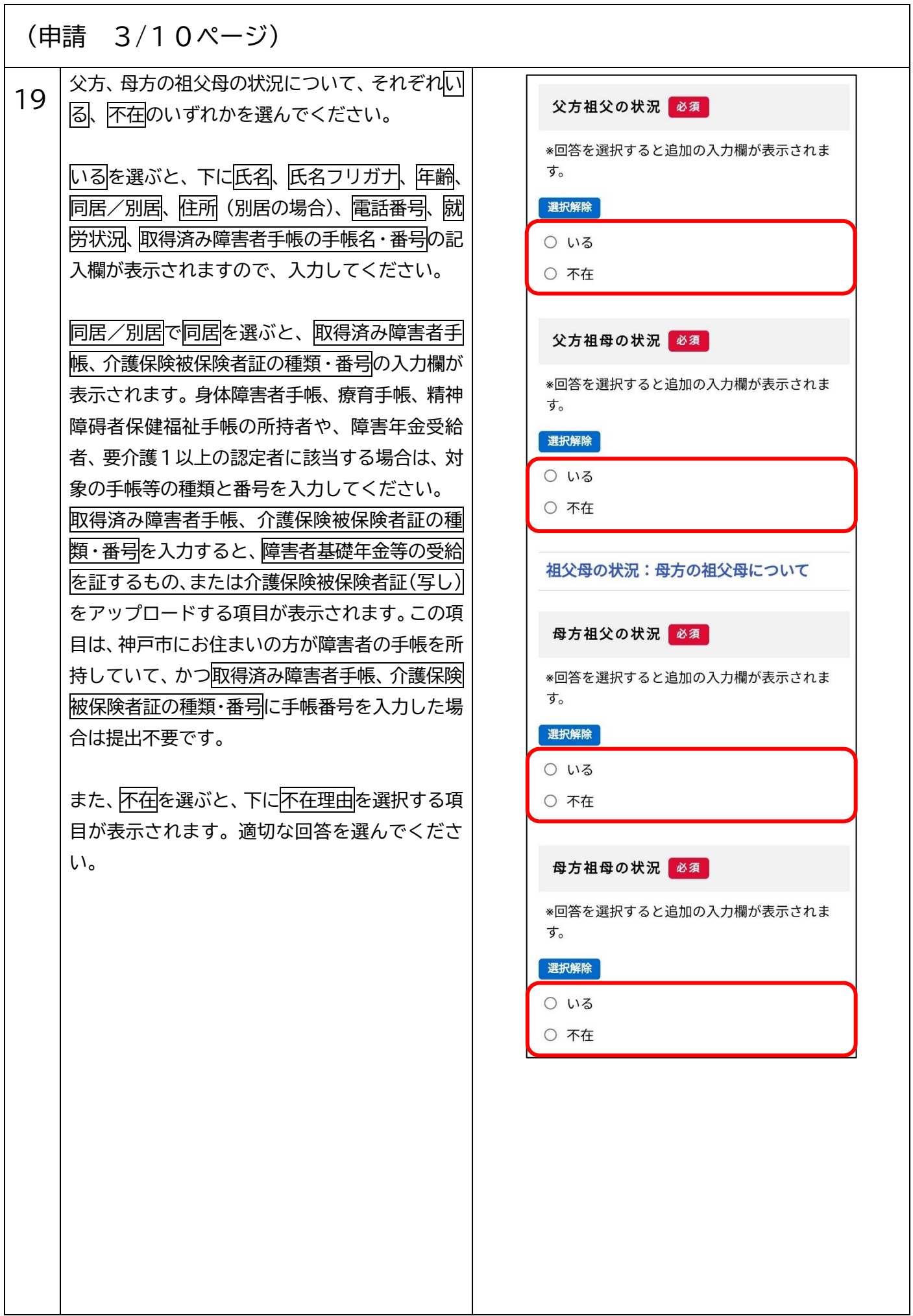

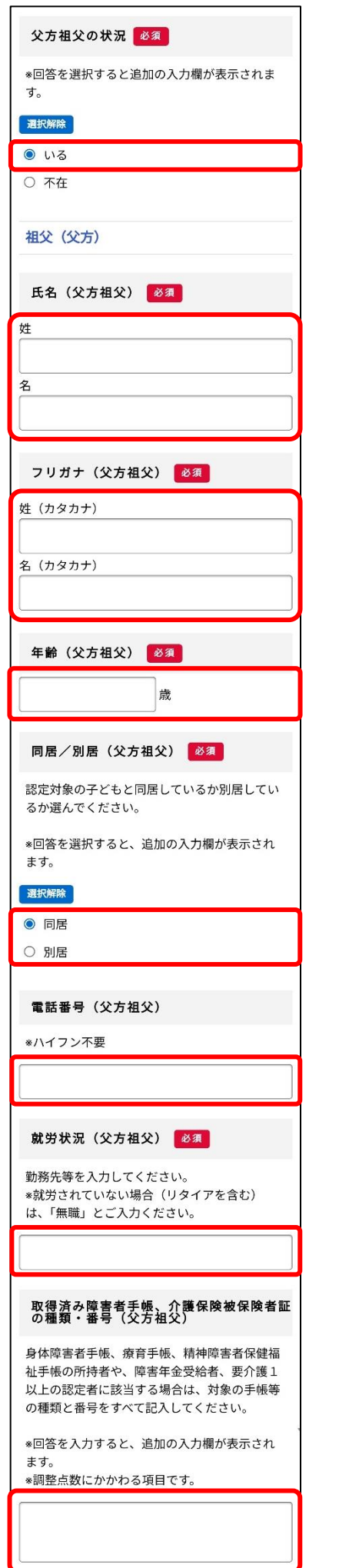

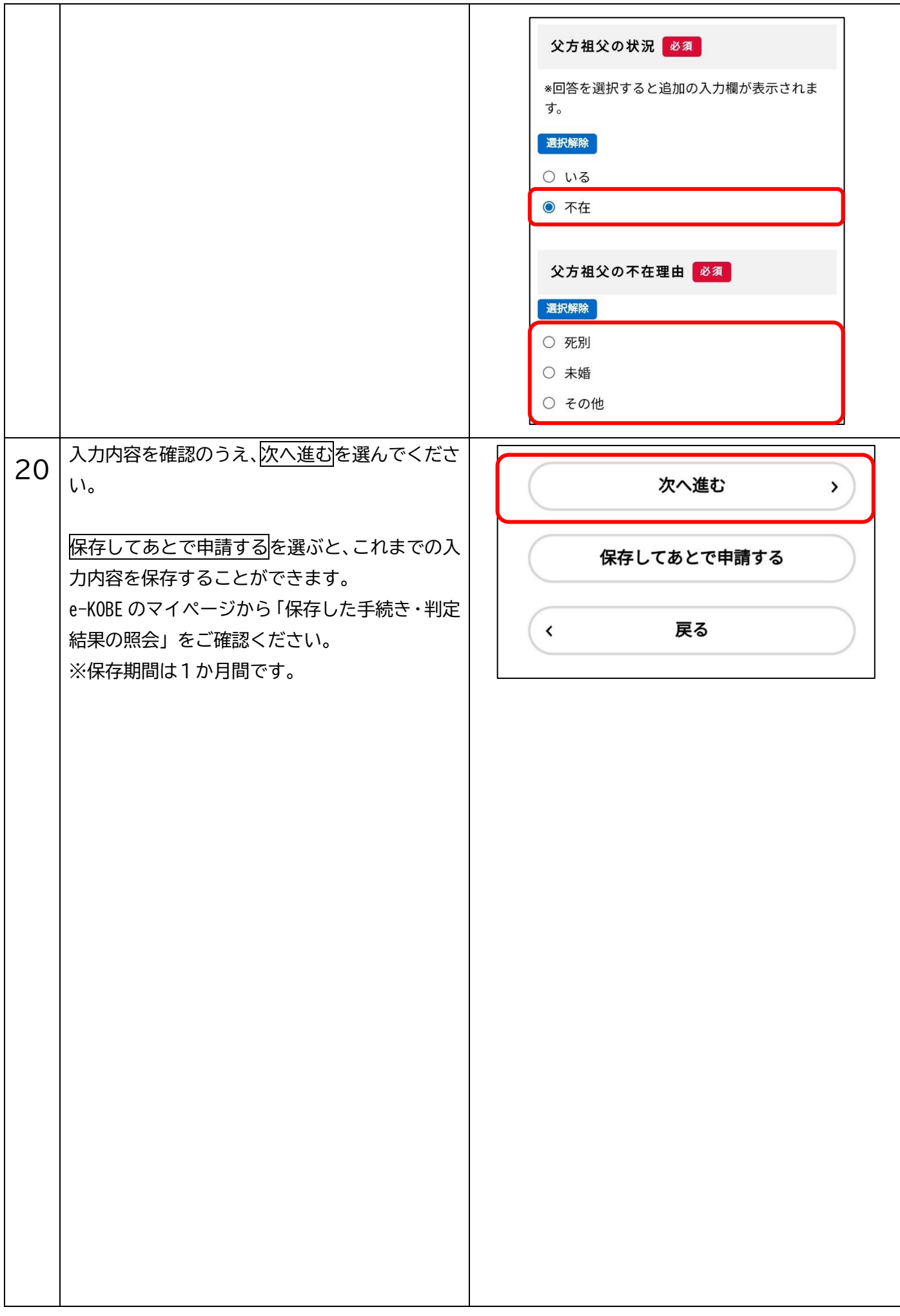

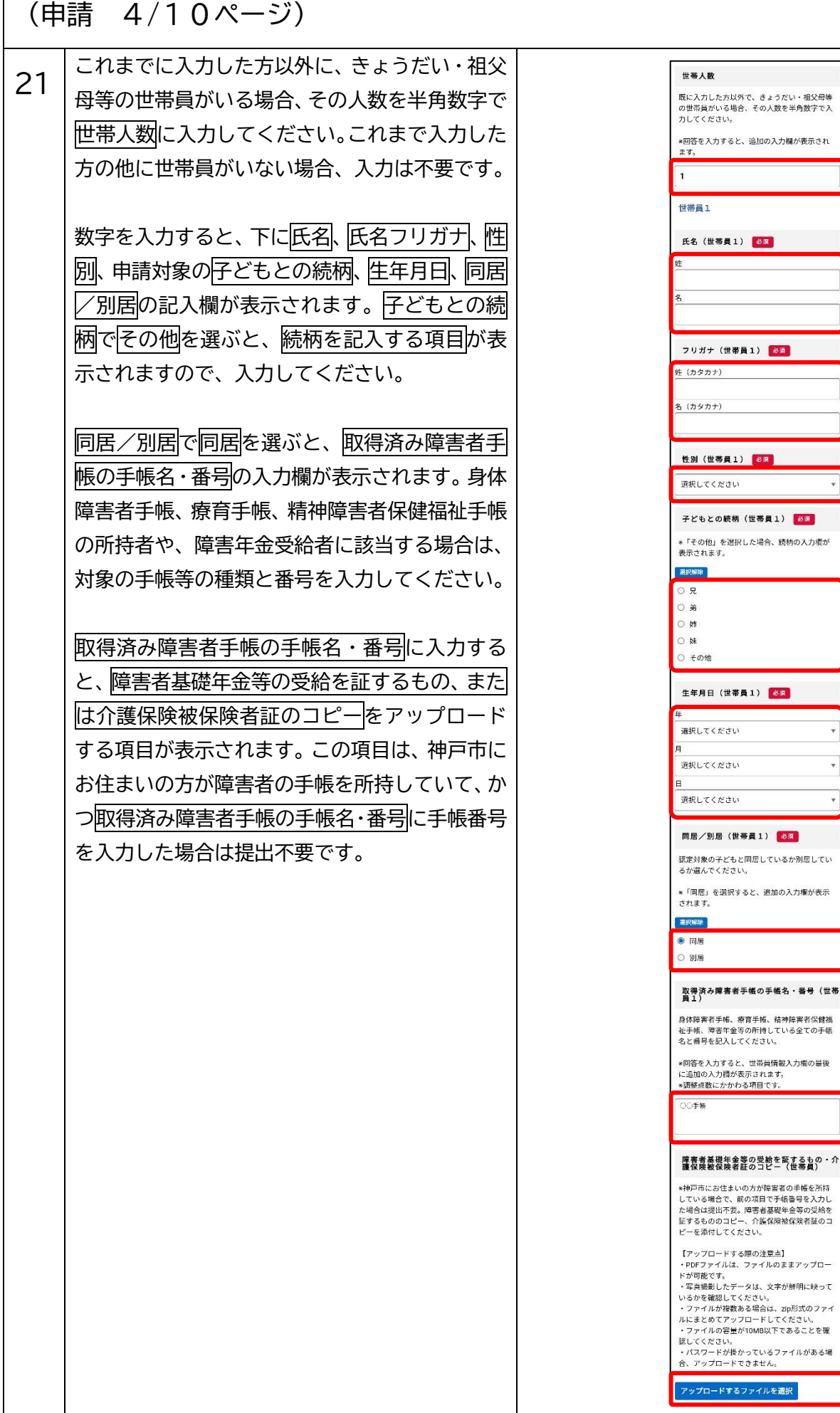

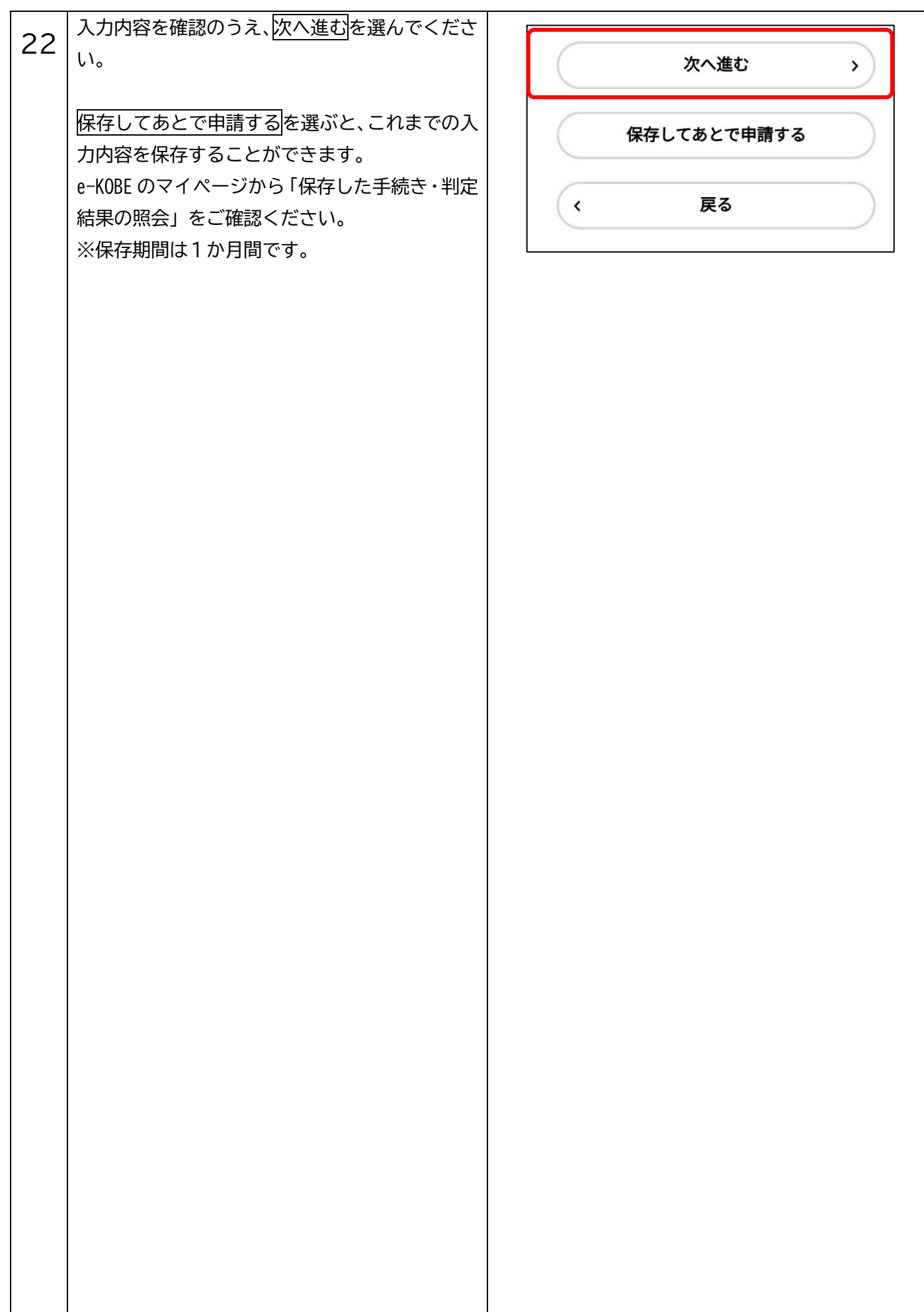

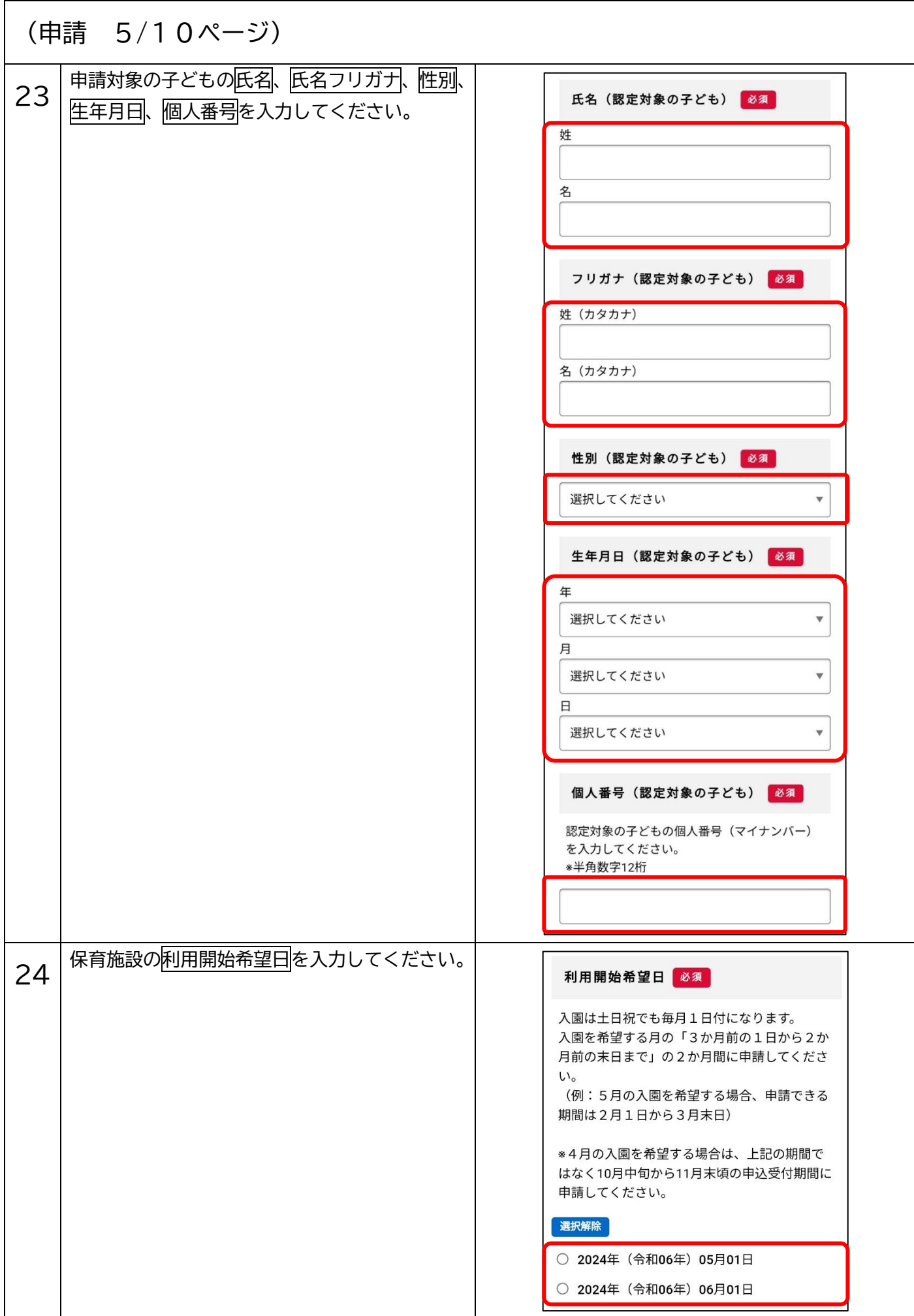

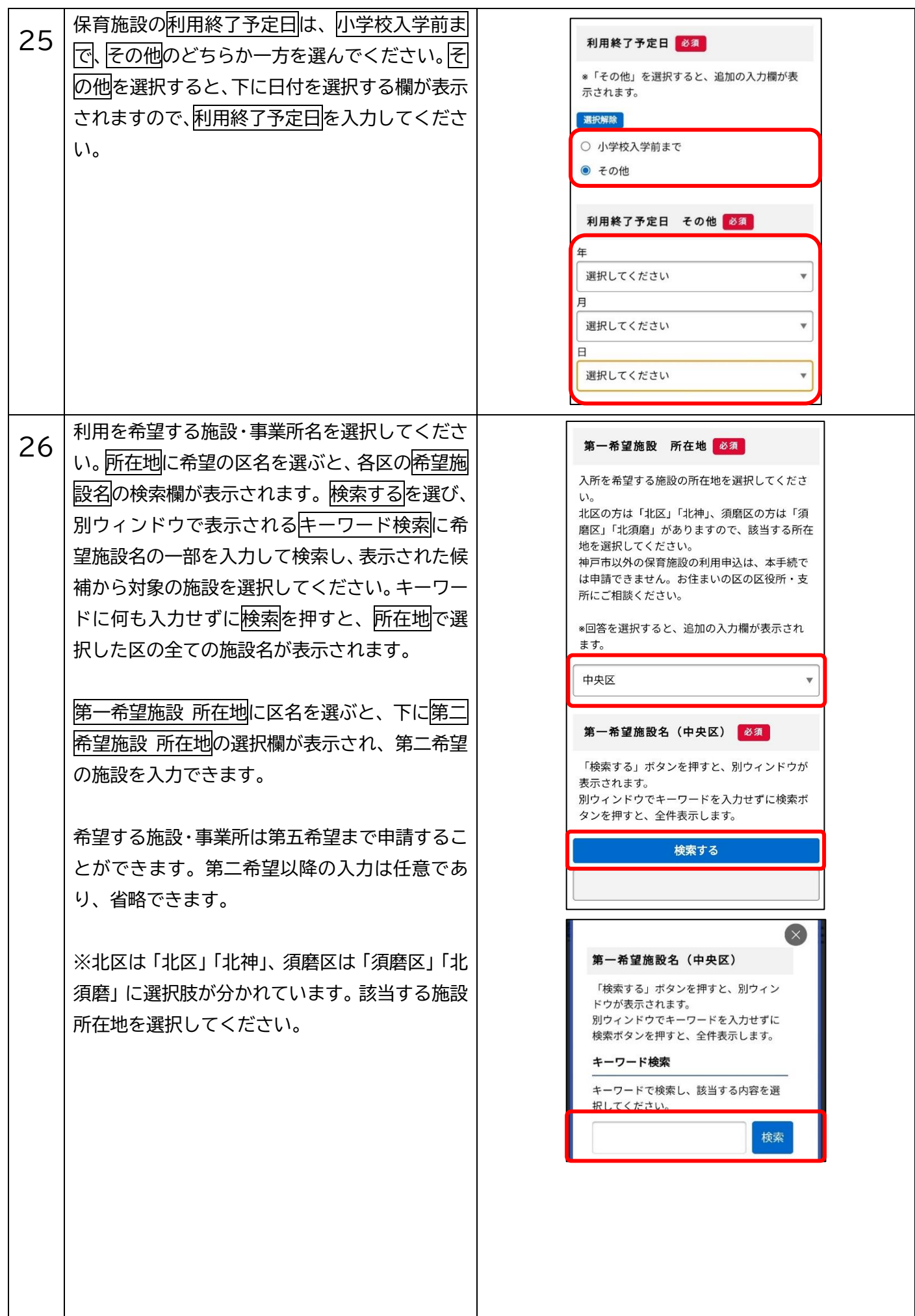

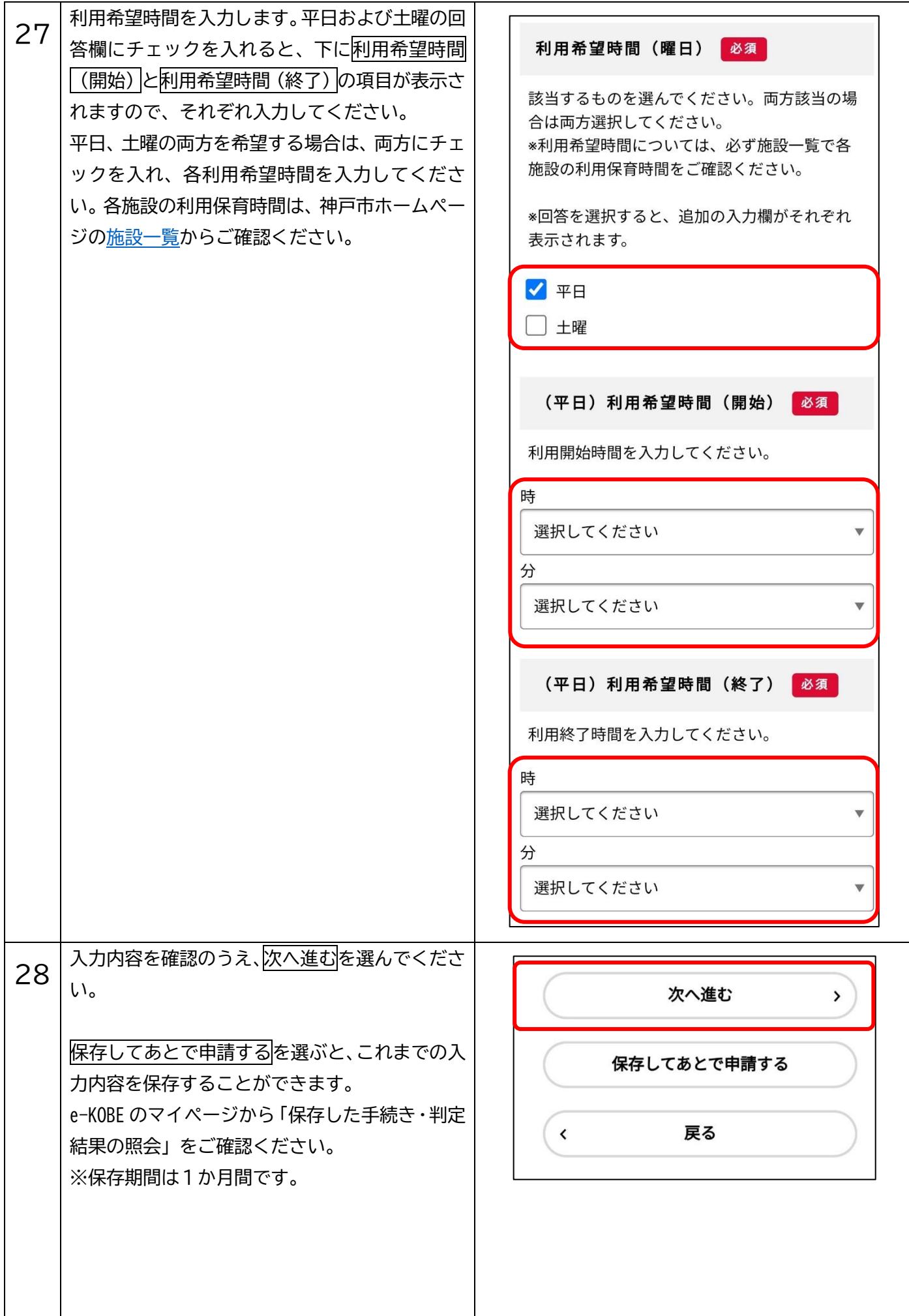

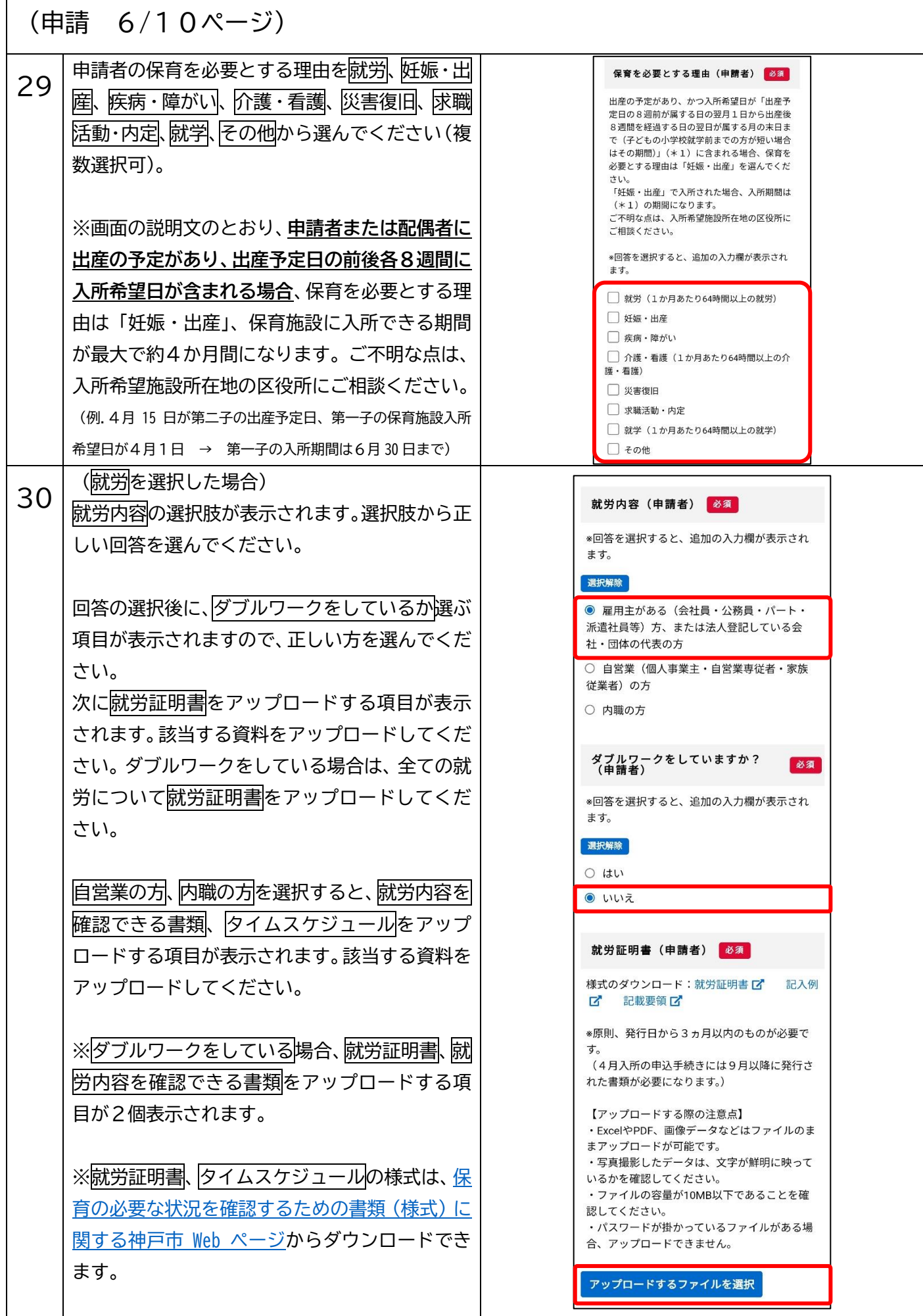

 $\overline{\phantom{0}}$ 

 $\overline{1}$ 

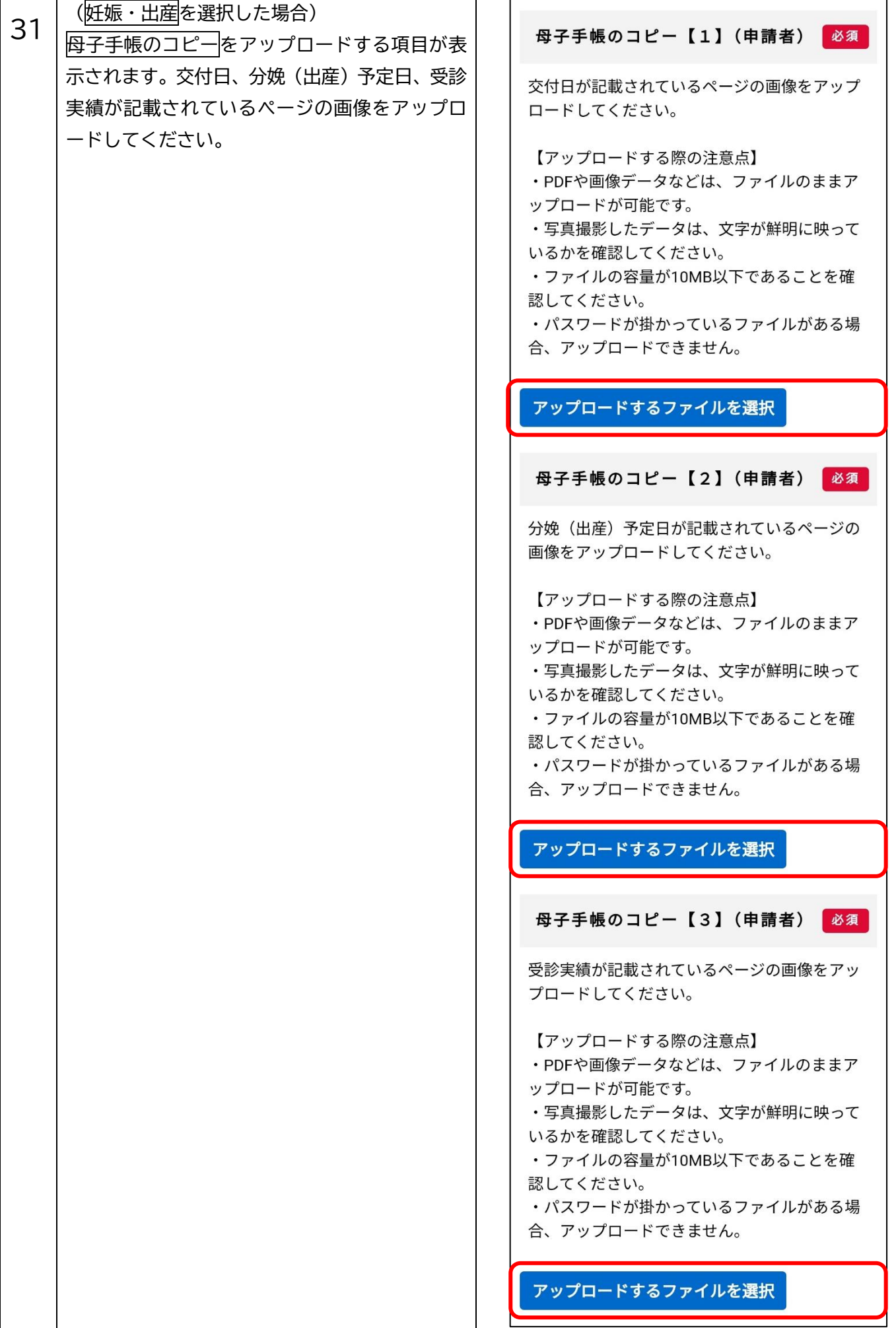

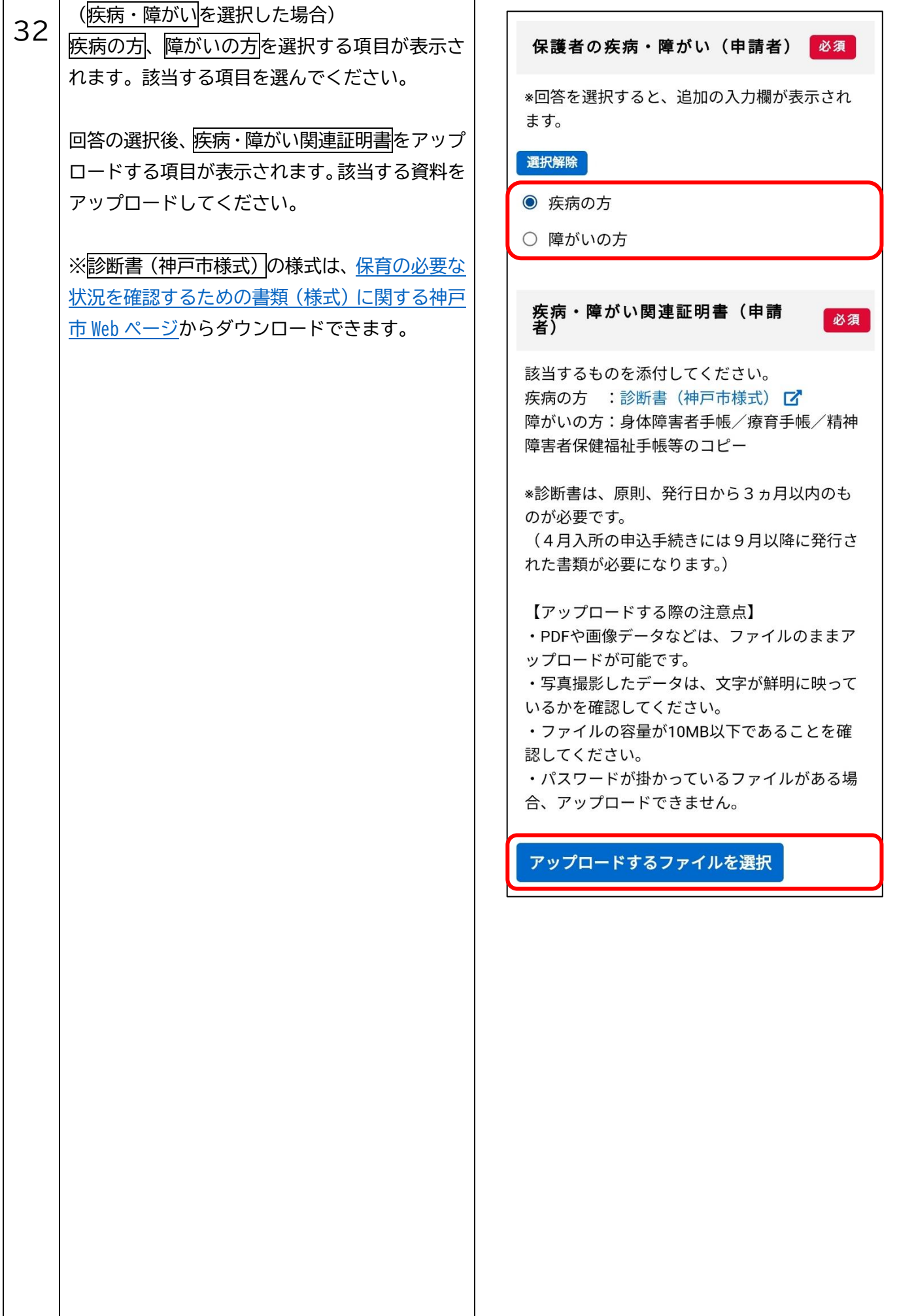

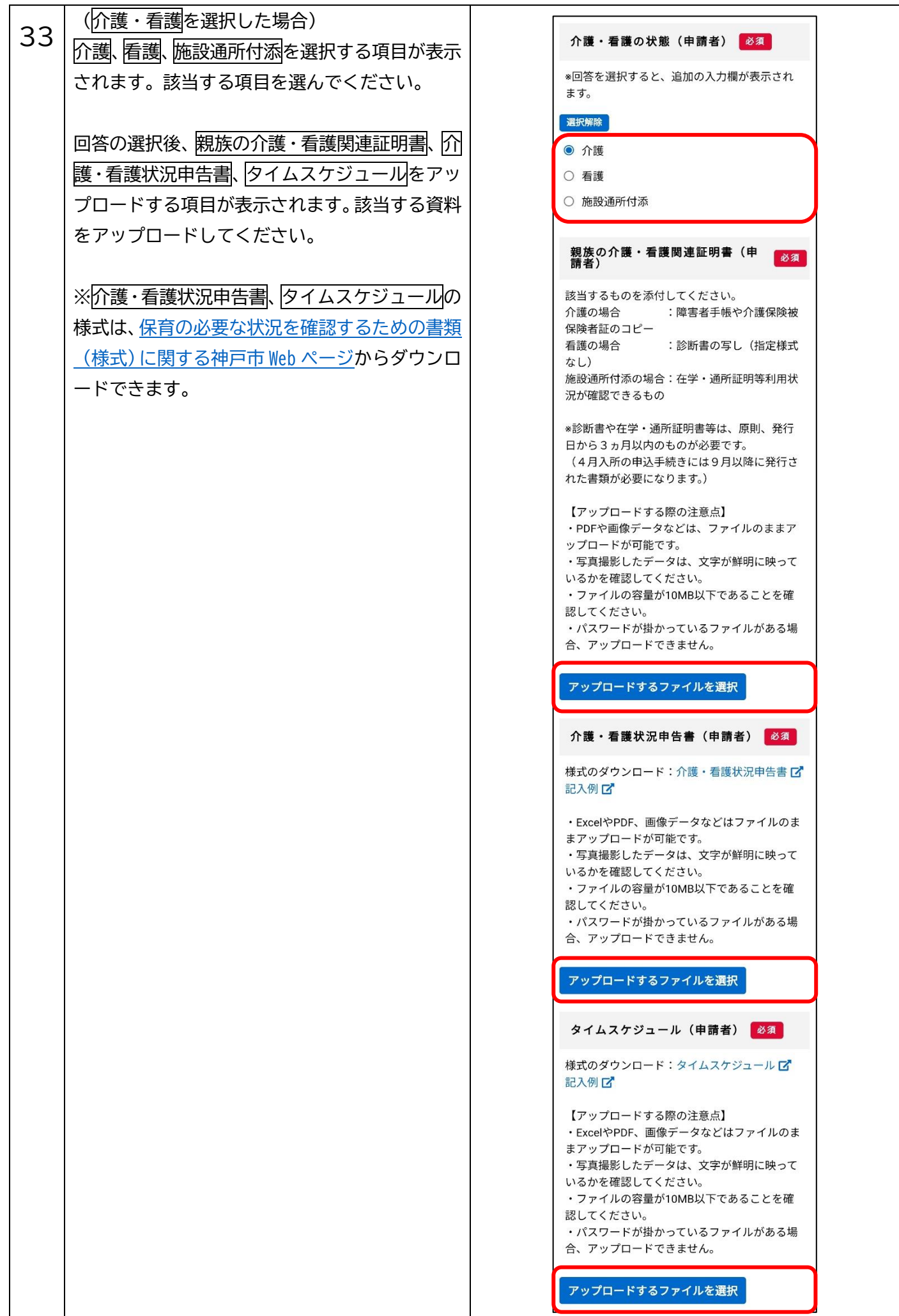

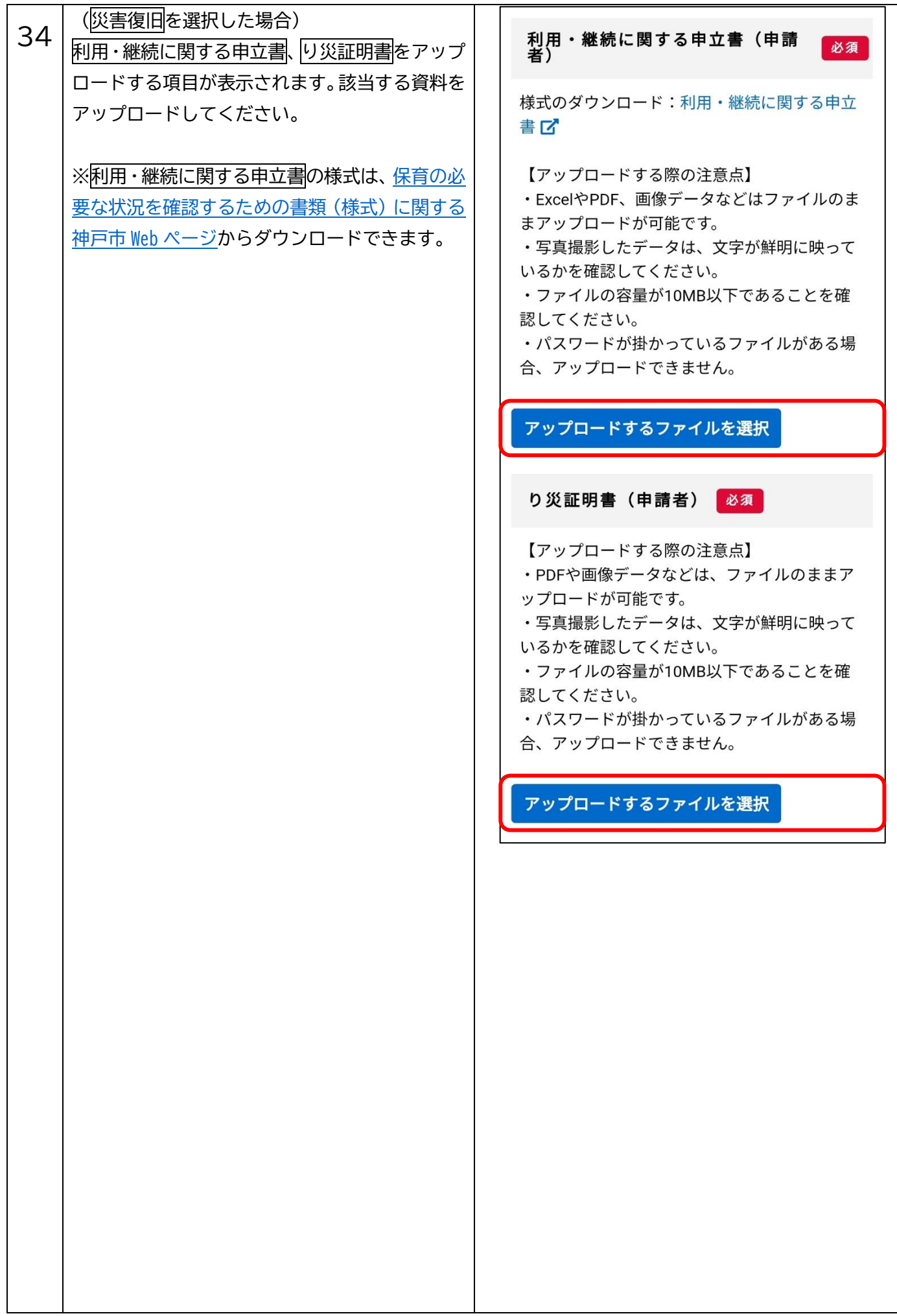

- 1

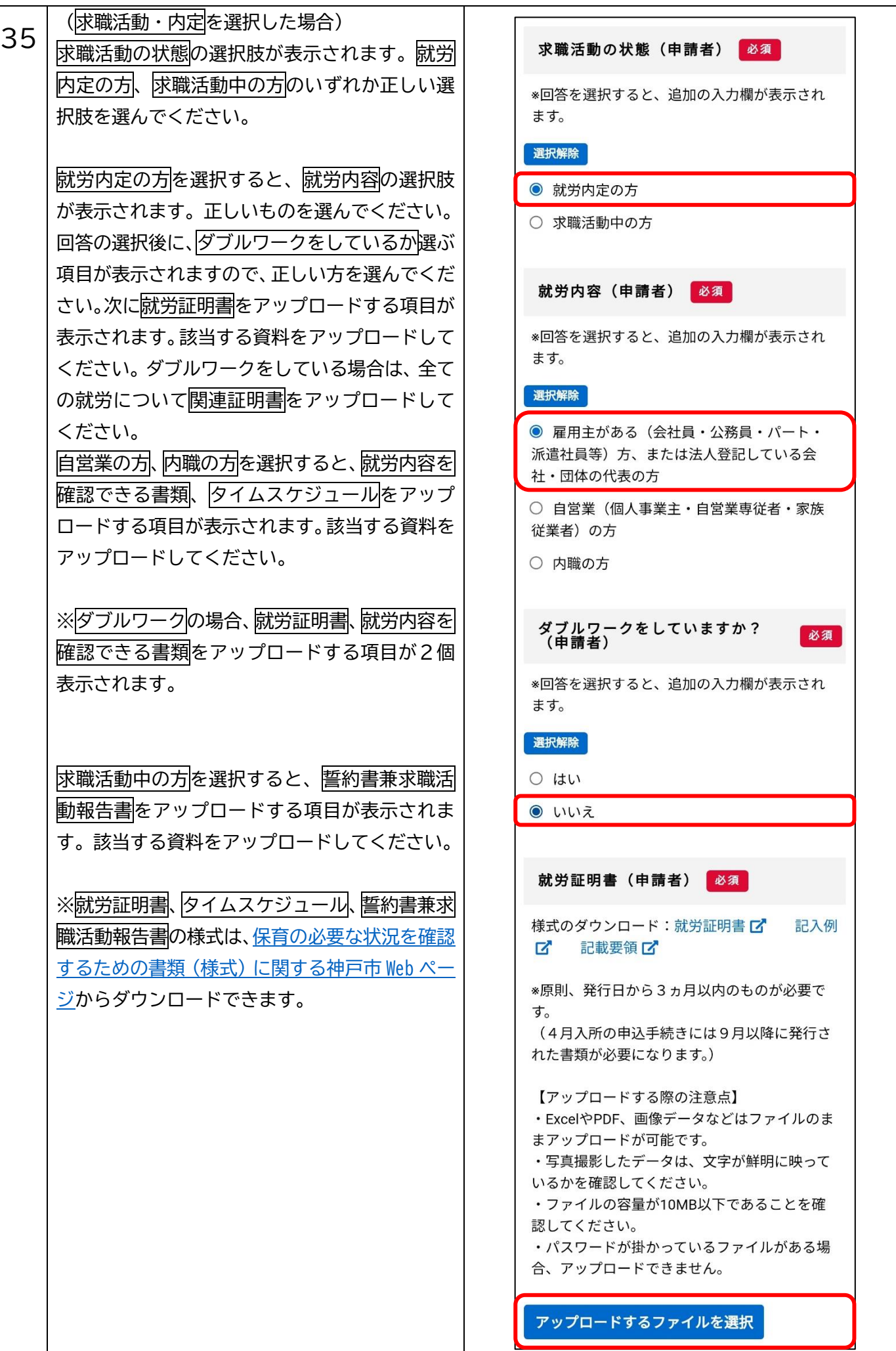

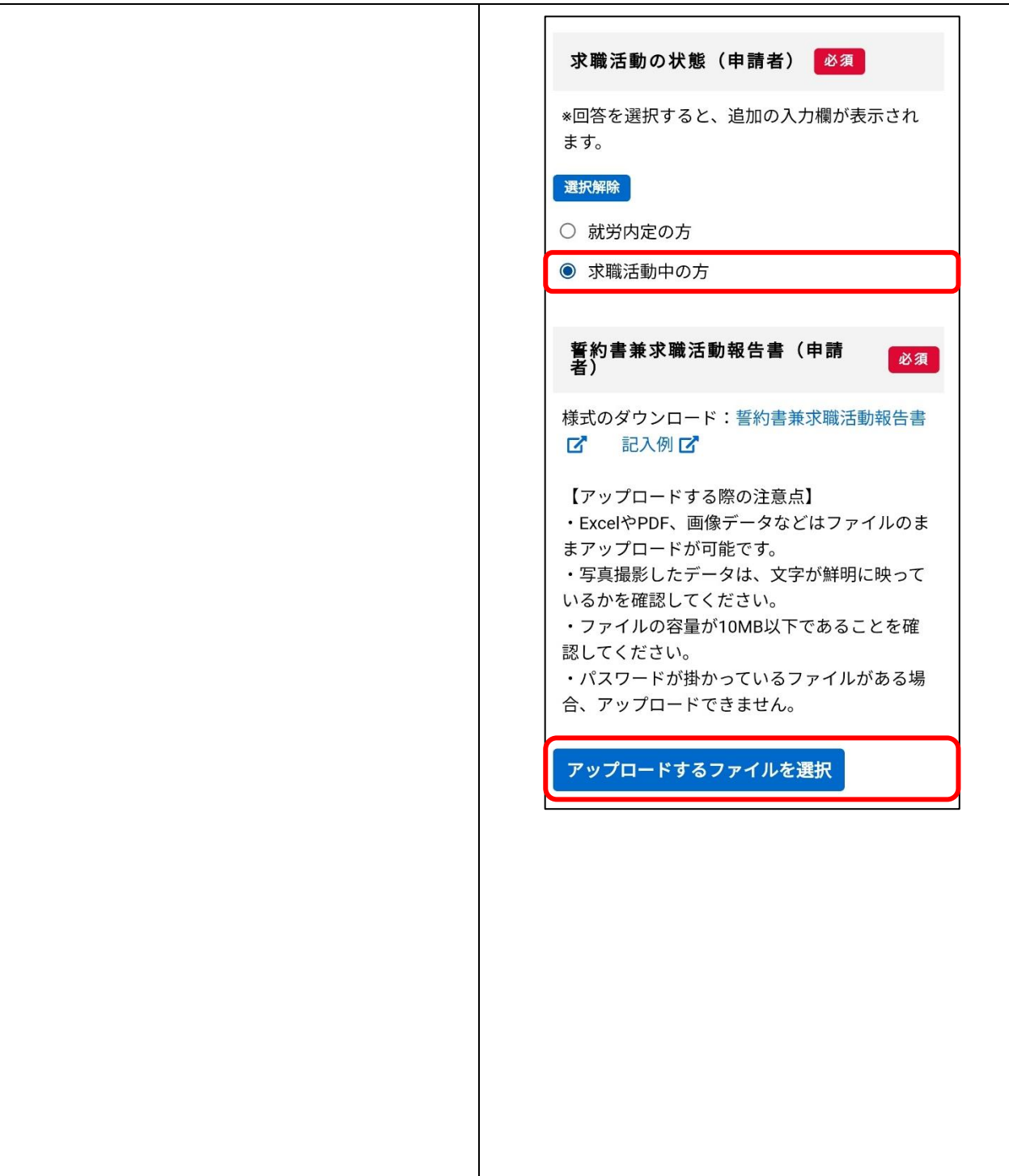

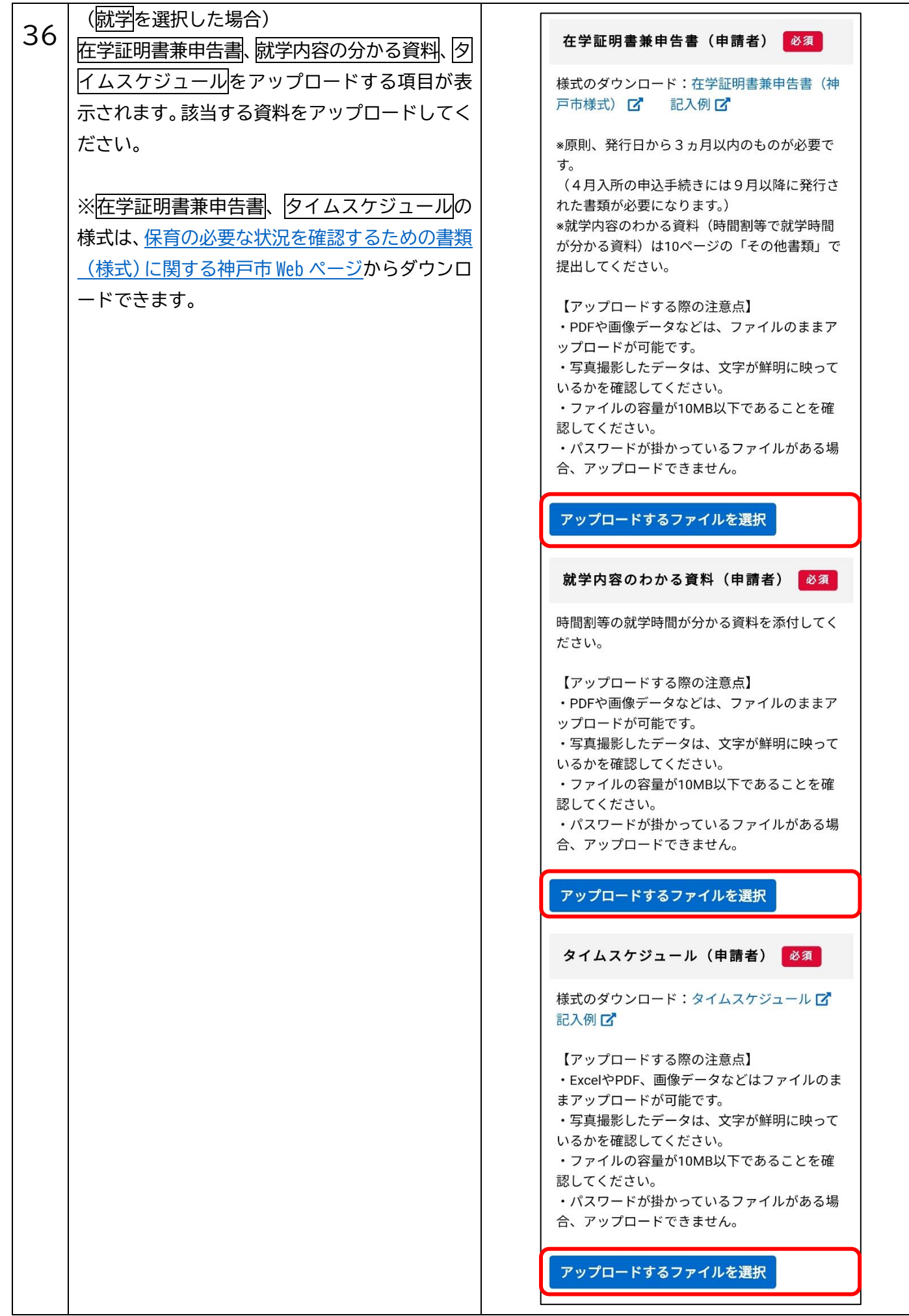

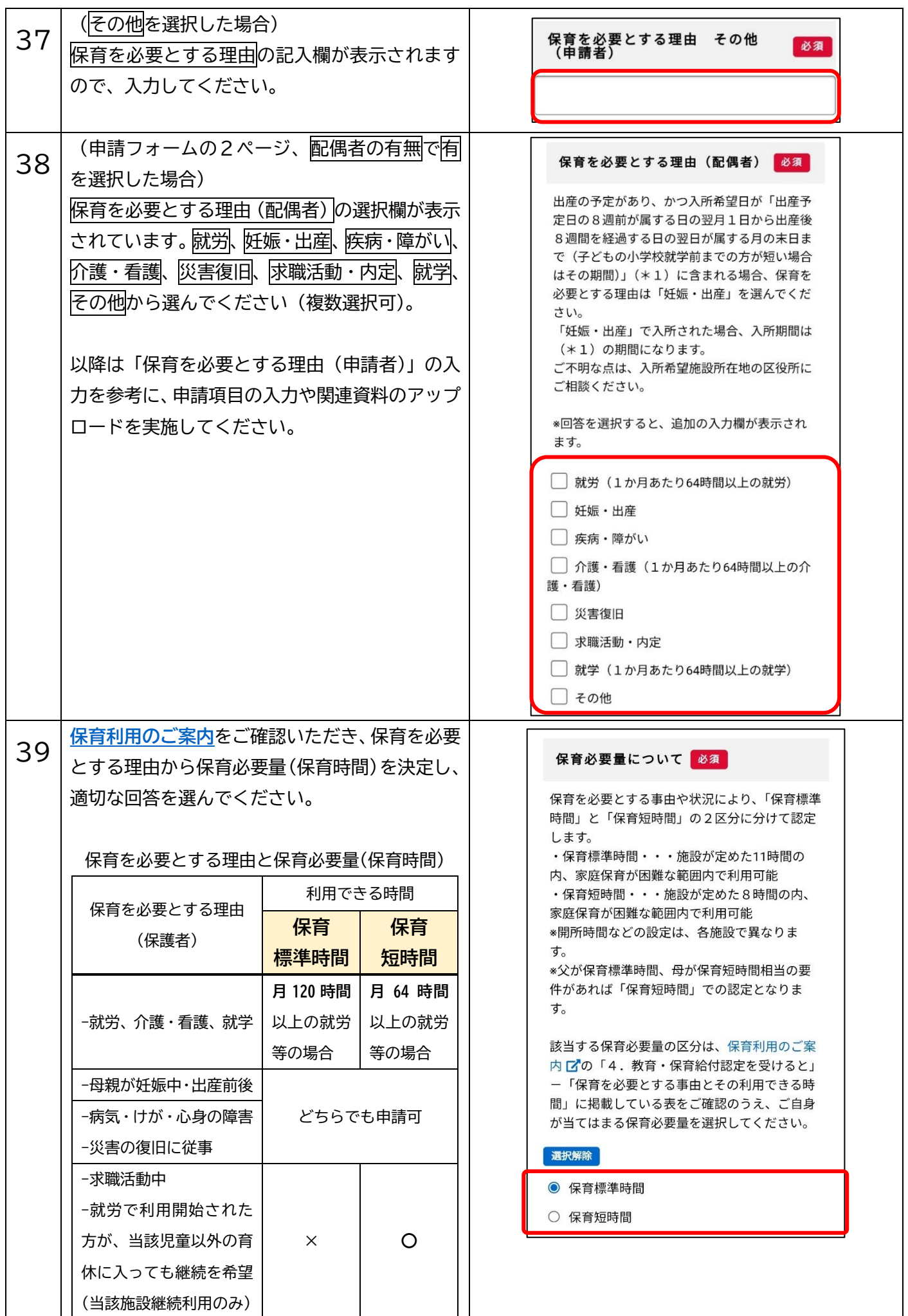

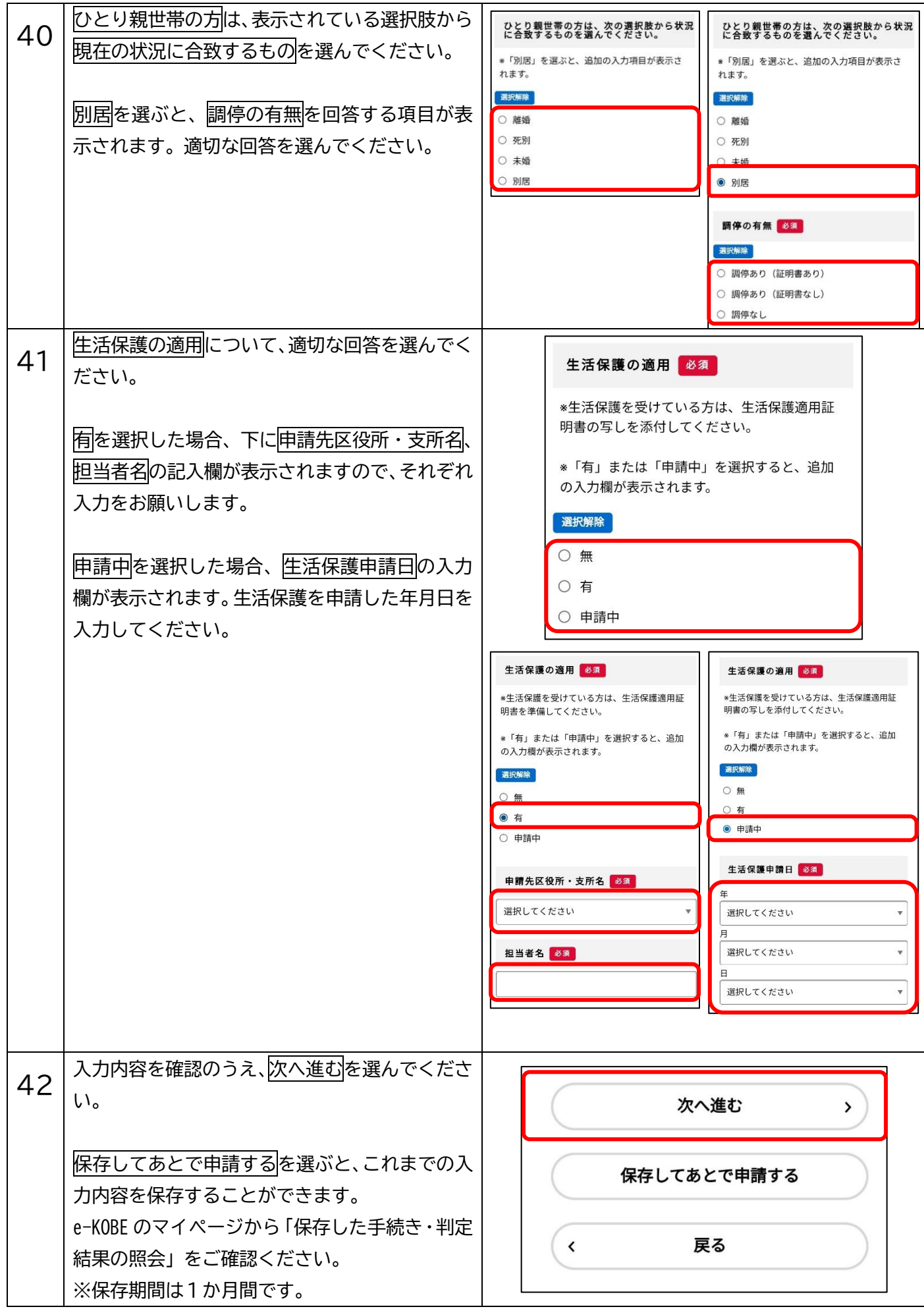

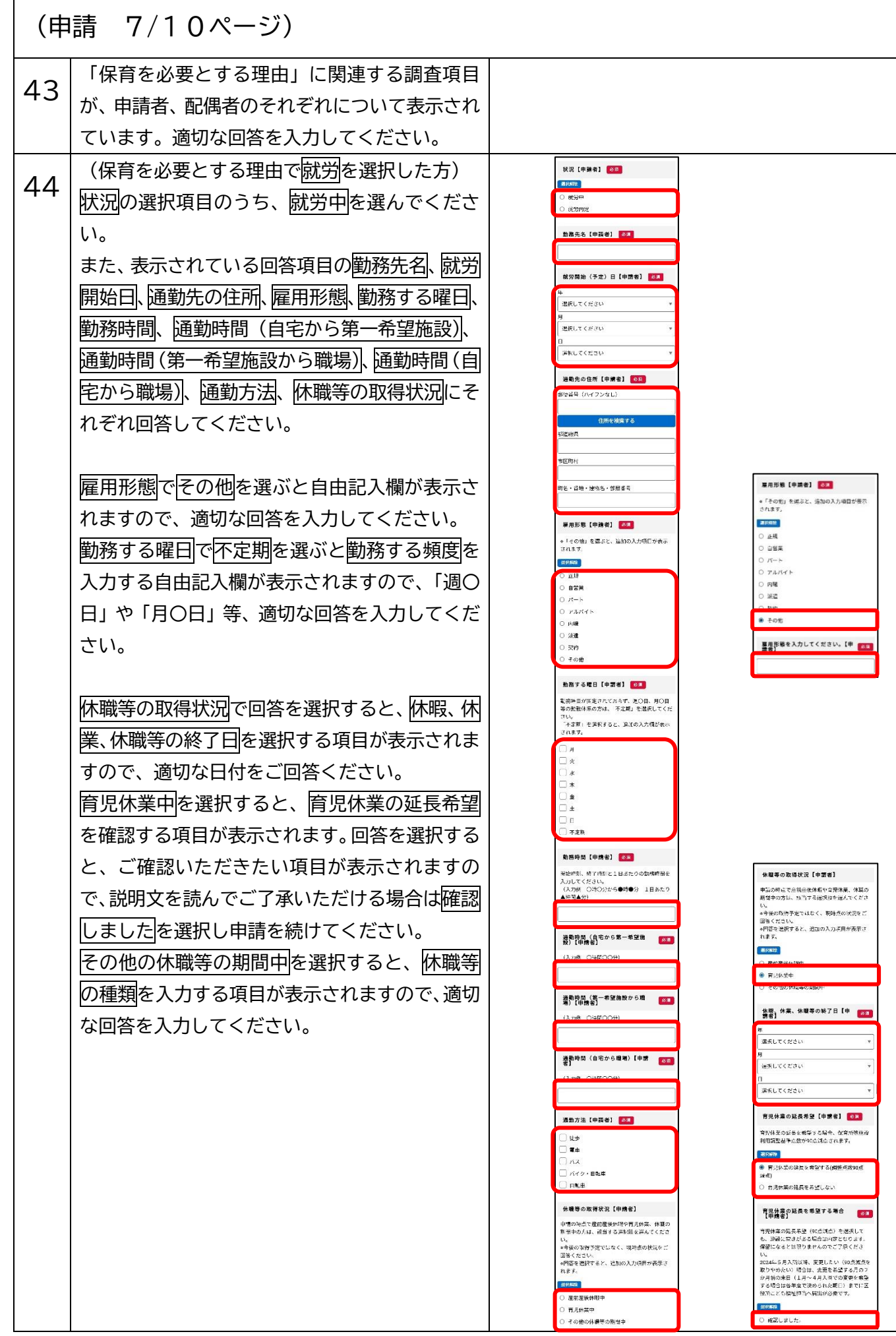

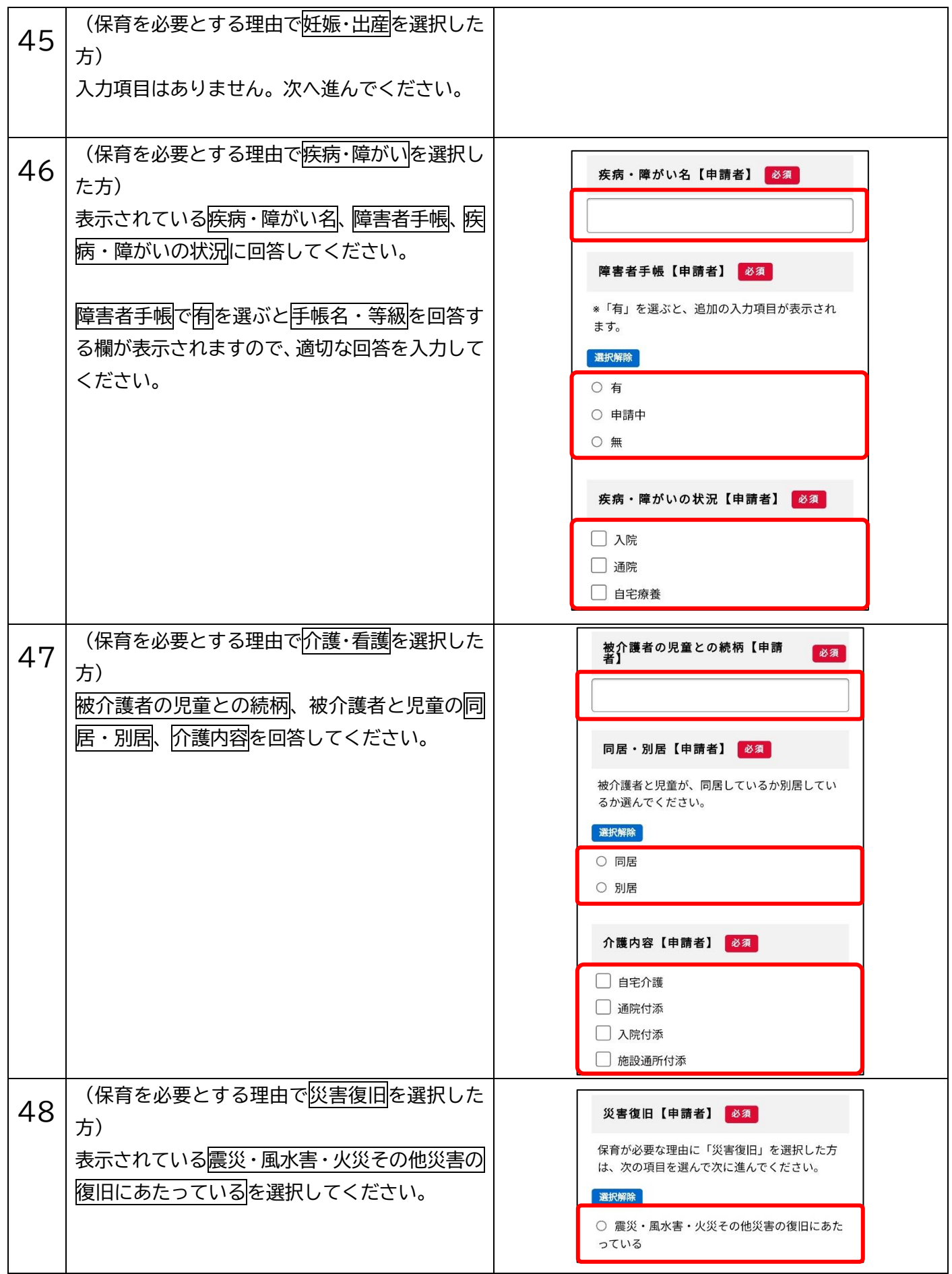

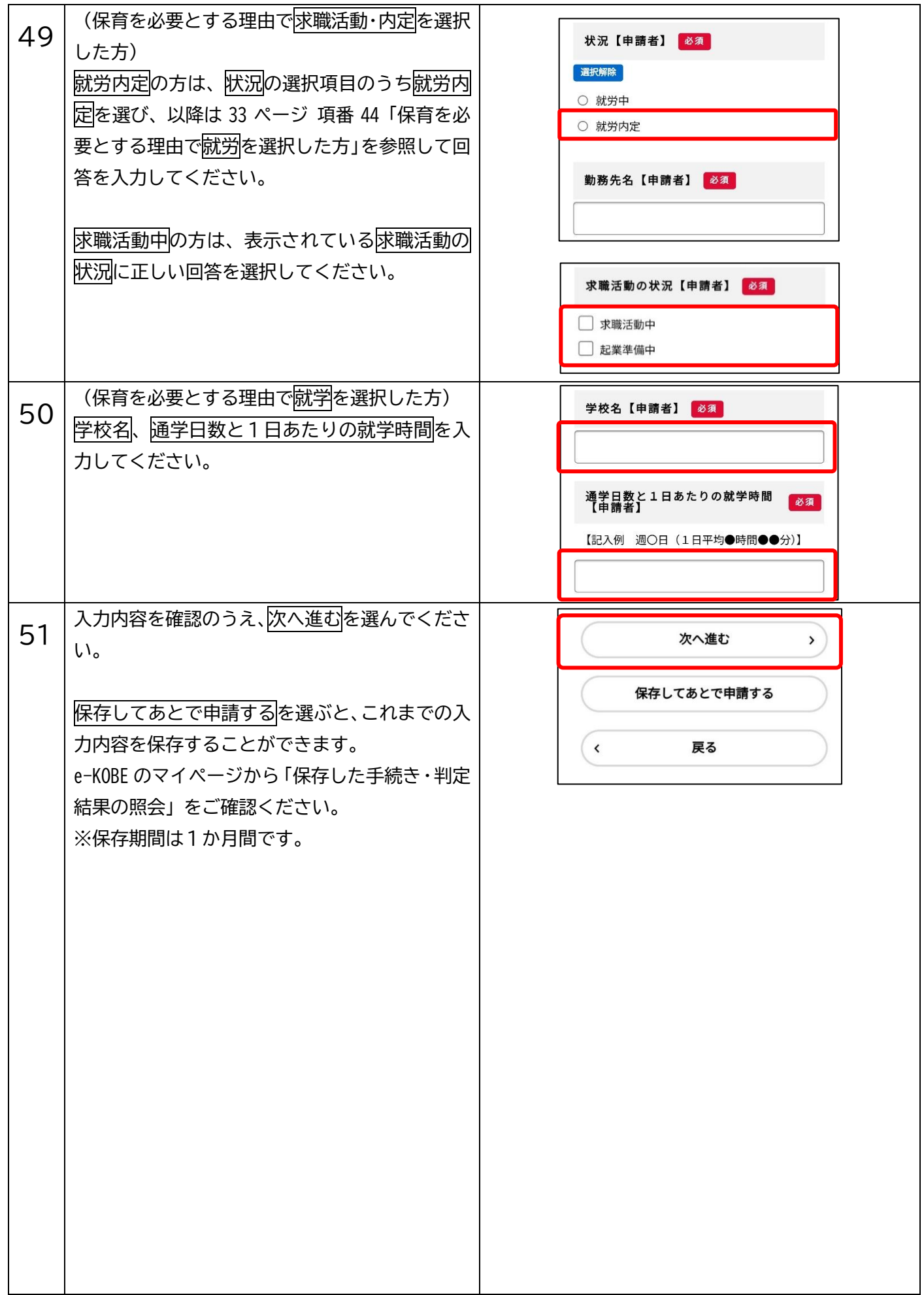

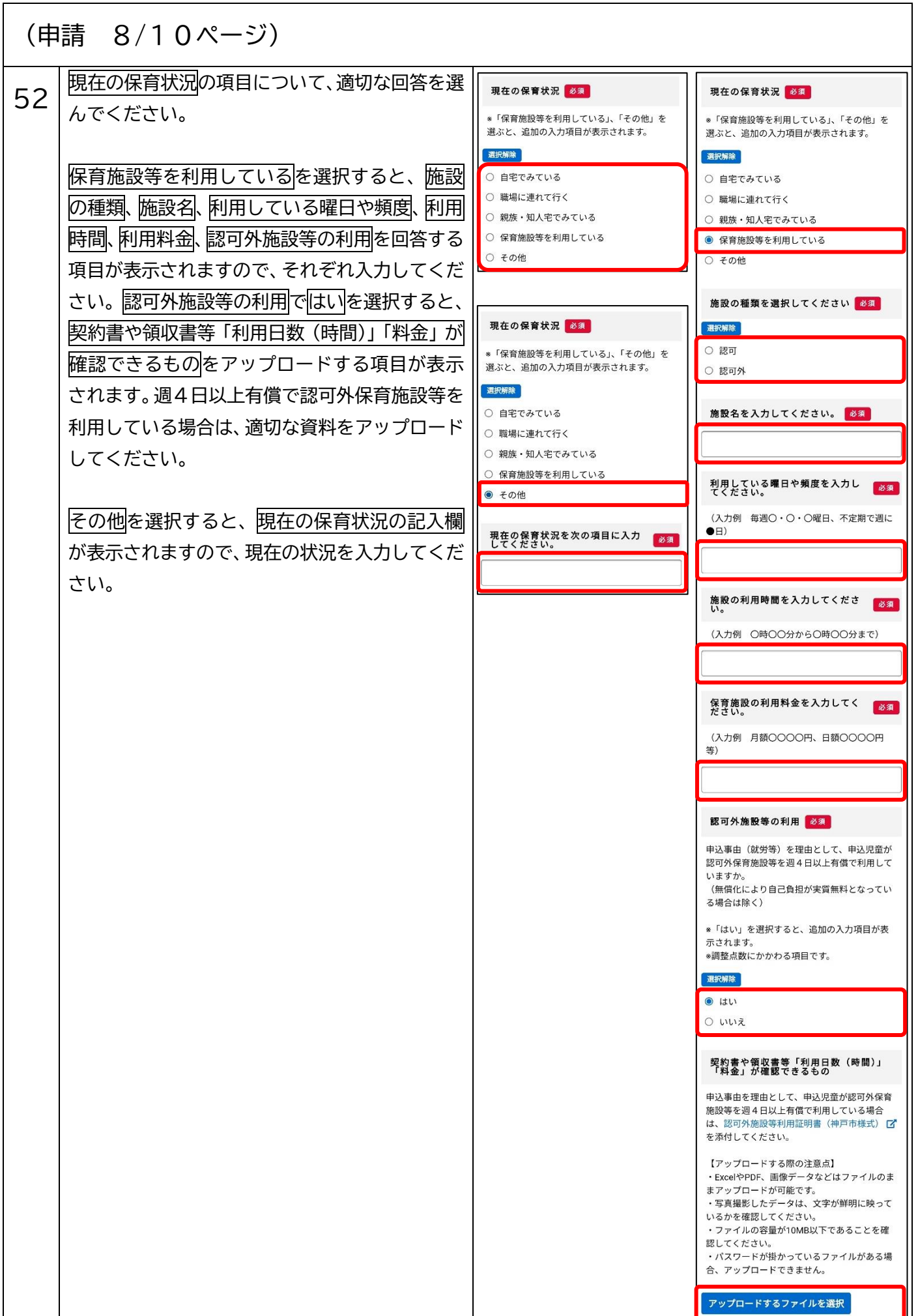

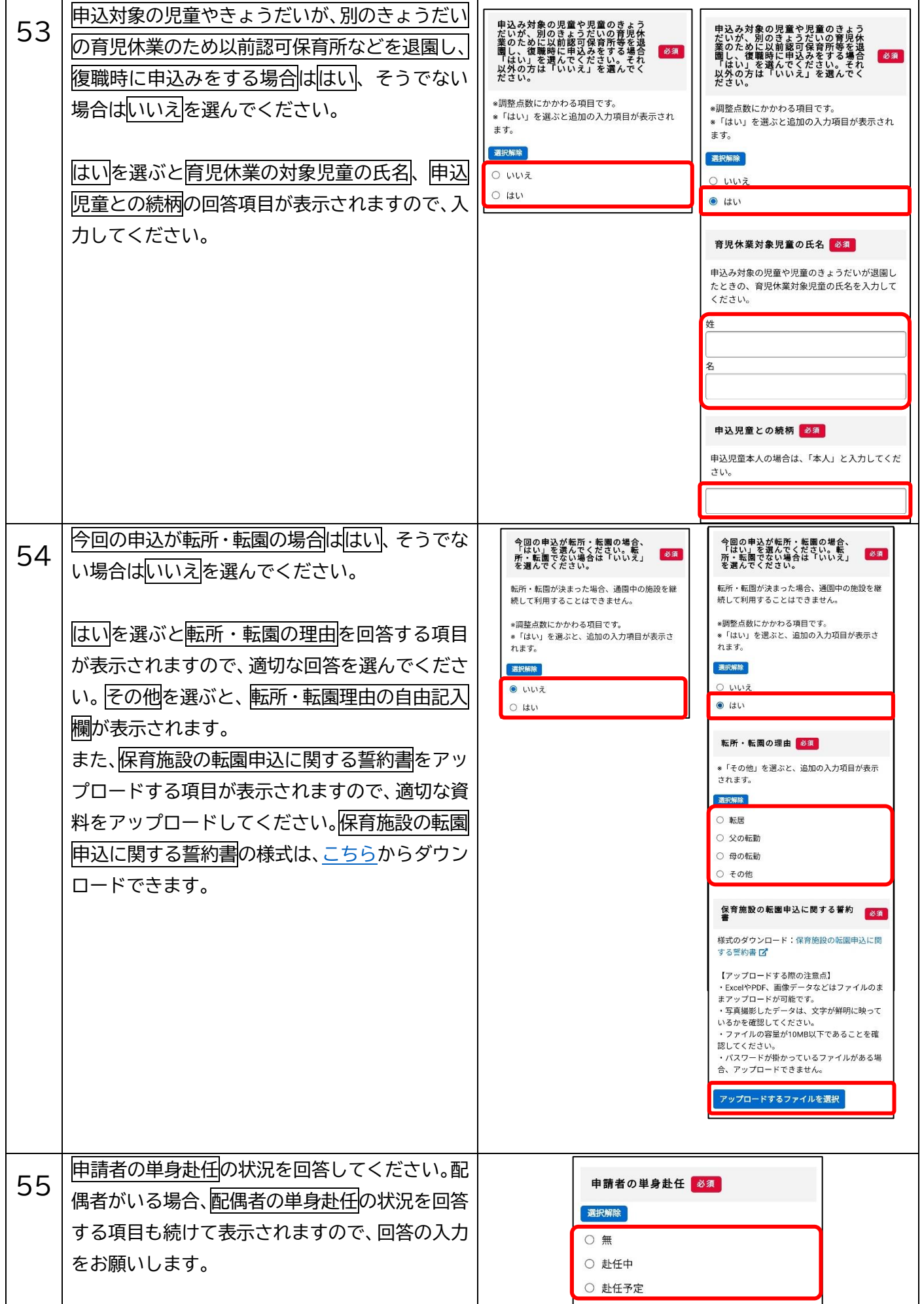

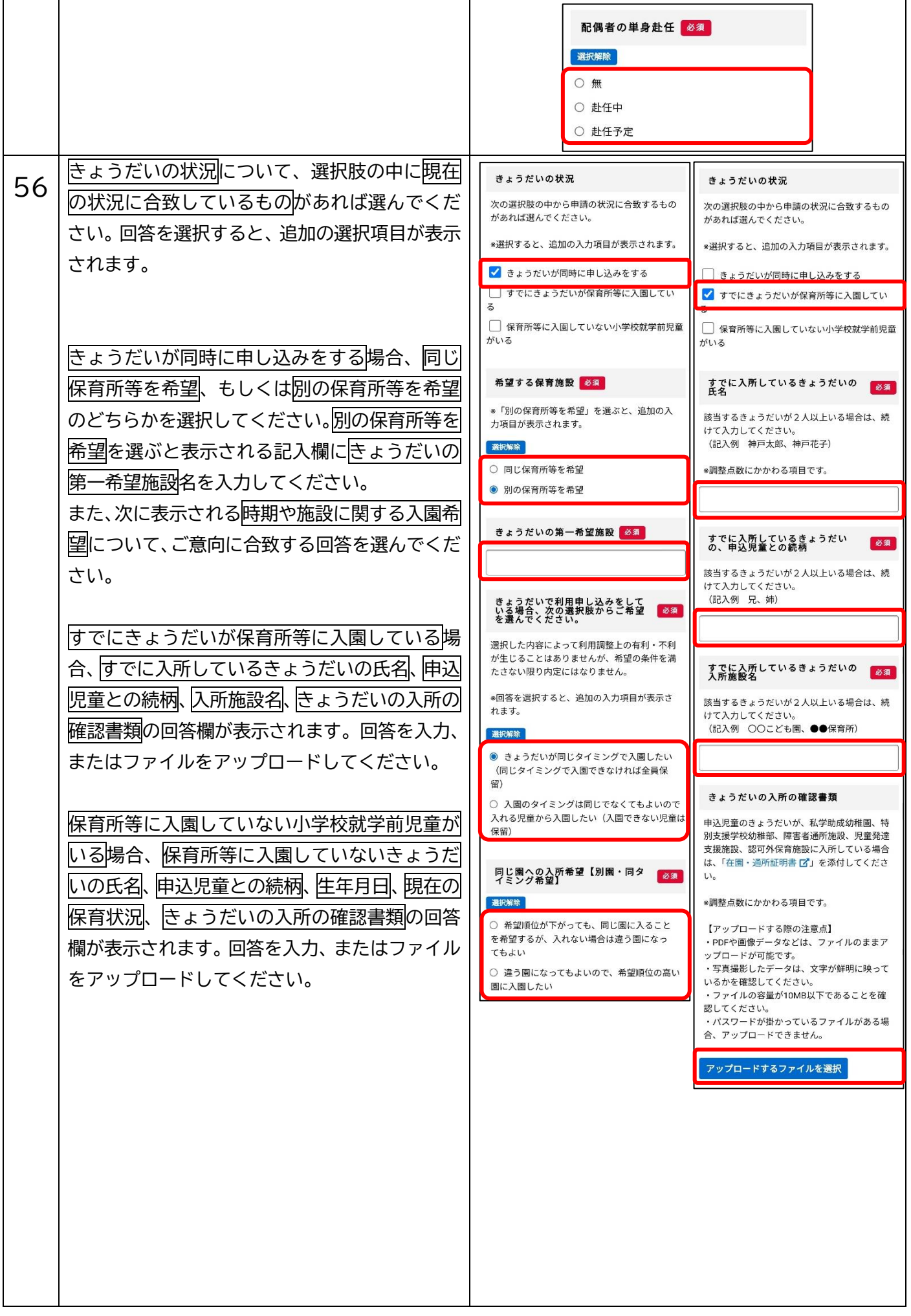

```
きょうだいの状況
次の選択肢の中から申請の状況に合致するもの
があれば選んでください。
*選択すると、追加の入力項目が表示されます。
□ きょうだいが同時に申し込みをする
□ すでにきょうだいが保育所等に入園してい
\overline{z}√ 保育所等に入園していない小学校就学前児童
がいる
保育所等に入園していないきょう<br>だいの氏名
                     必須
該当するきょうだいが2人以上いる場合は、続
けて入力してください。
 (記入例 神戸太郎、神戸花子)
保育所等に入園していないきょう<br>だいの、申込児童との続柄
                     必須
該当するきょうだいが2人以上いる場合は、続
けて入力してください。
 (記入例 兄、姉)
保育所等に入園していないきょう <mark>必須</mark><br>だいの生年月日
該当するきょうだいが2人以上いる場合は、続
けて入力してください。
 (記入例 20XX年〇月〇日、20**年●月●日)
保育所等に入園していないきょう <mark>必須</mark><br>だいの現在の保育状況
自宅でみている、職場に連れて行く、親族・知
人宅でみている等、現在の保育状況を入力して
ください。
該当するきょうだいが2人以上いる場合は、続
けて入力してください。
(記入例 自宅でみている、自宅でみている)
きょうだいの入所の確認書類
申込児童のきょうだいが、私学助成幼稚園、特
別支援学校幼稚部、障害者通所施設、児童発達
支援施設、認可外保育施設に入所している場合
は、「在園・通所証明書[7] を添付してくださ
\bar{U}^{\dagger}*調整点数にかかわる項目です。
【アップロードする際の注意点】
・PDFや画像データなどは、ファイルのままア
ップロードが可能です。
いるかを確認してください。
・ファイルの容量が10MB以下であることを確
認してください。
・パスワードが掛かっているファイルがある場
合、アップロードできません。
アップロードするファイルを選択
```
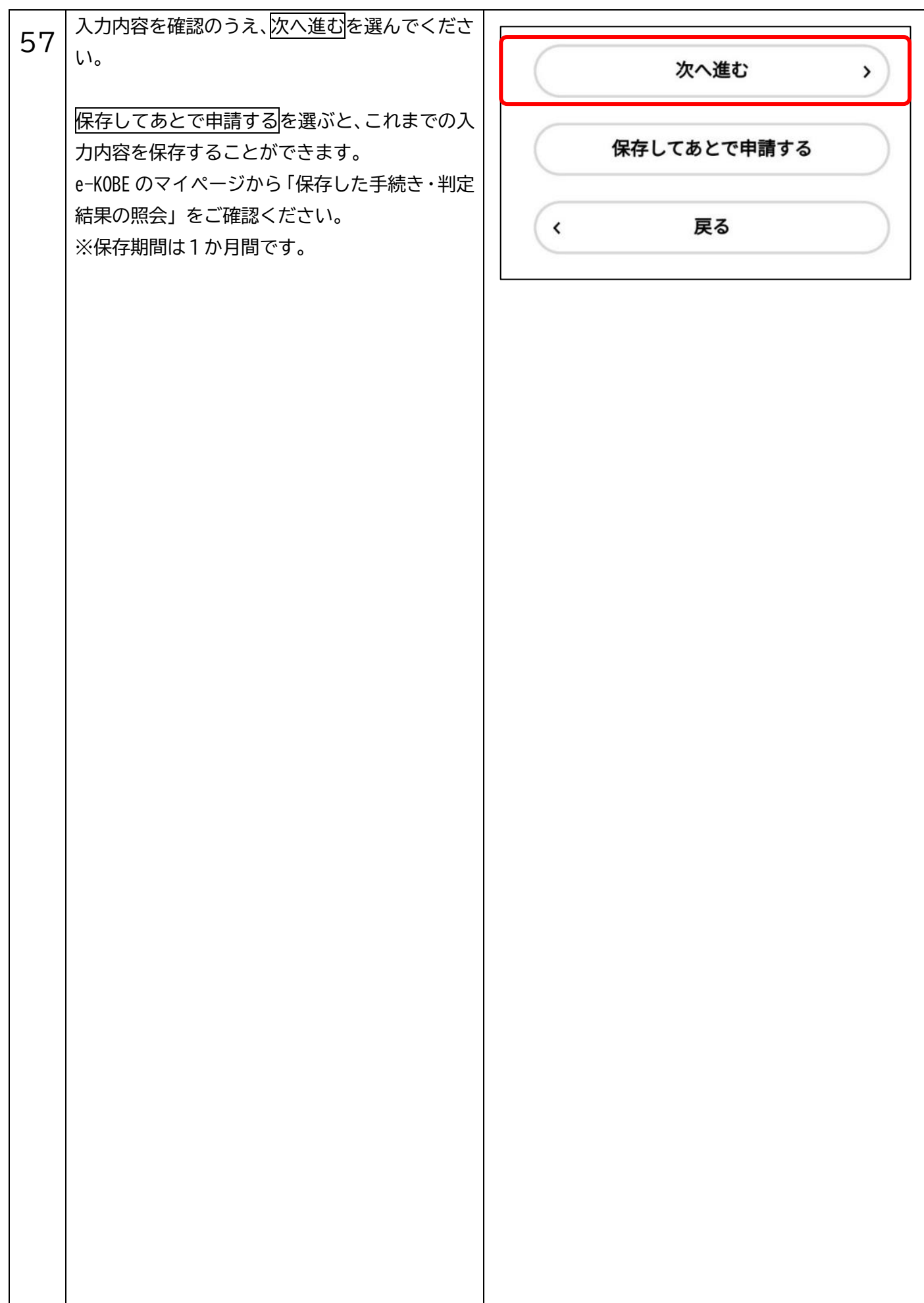

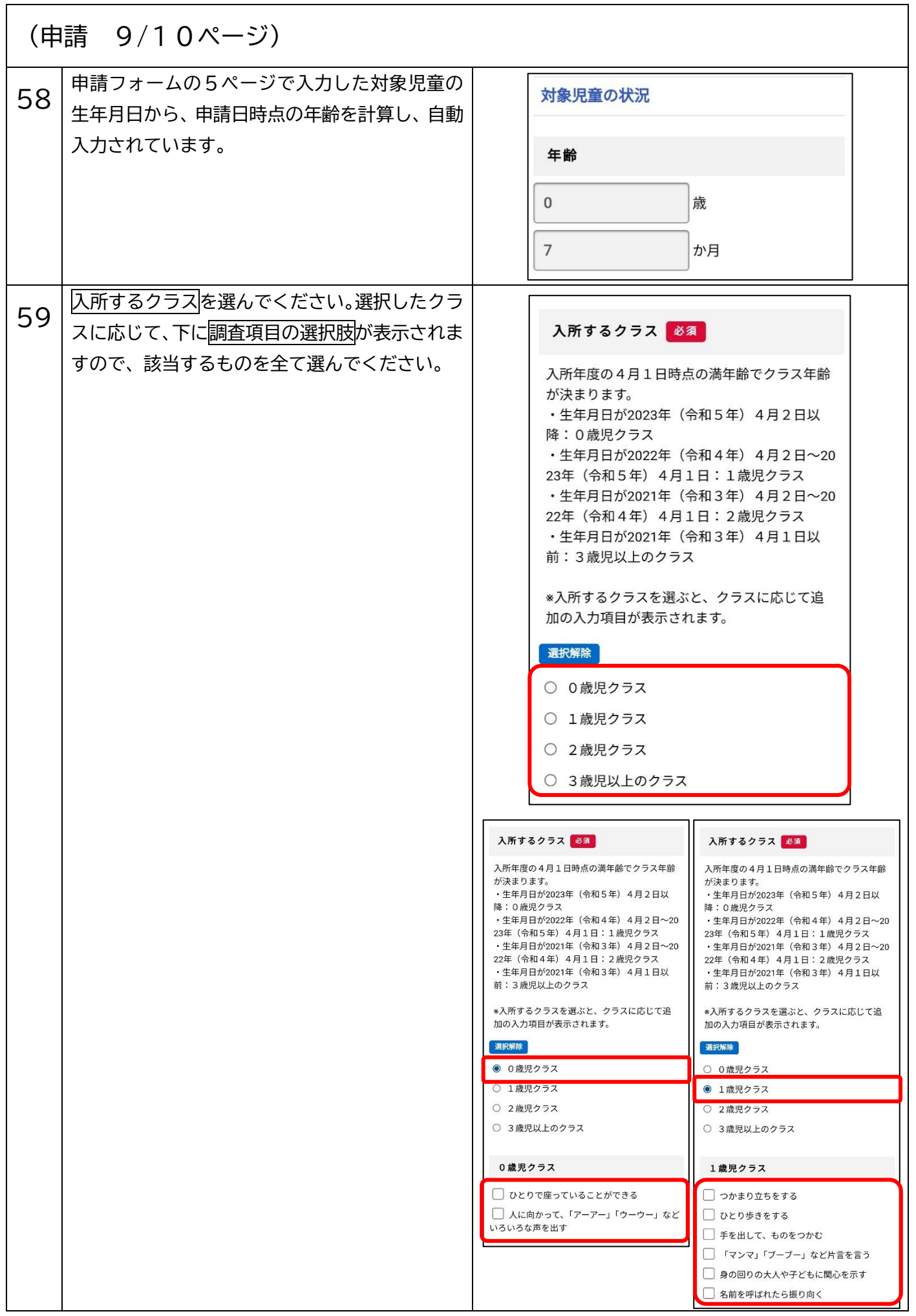

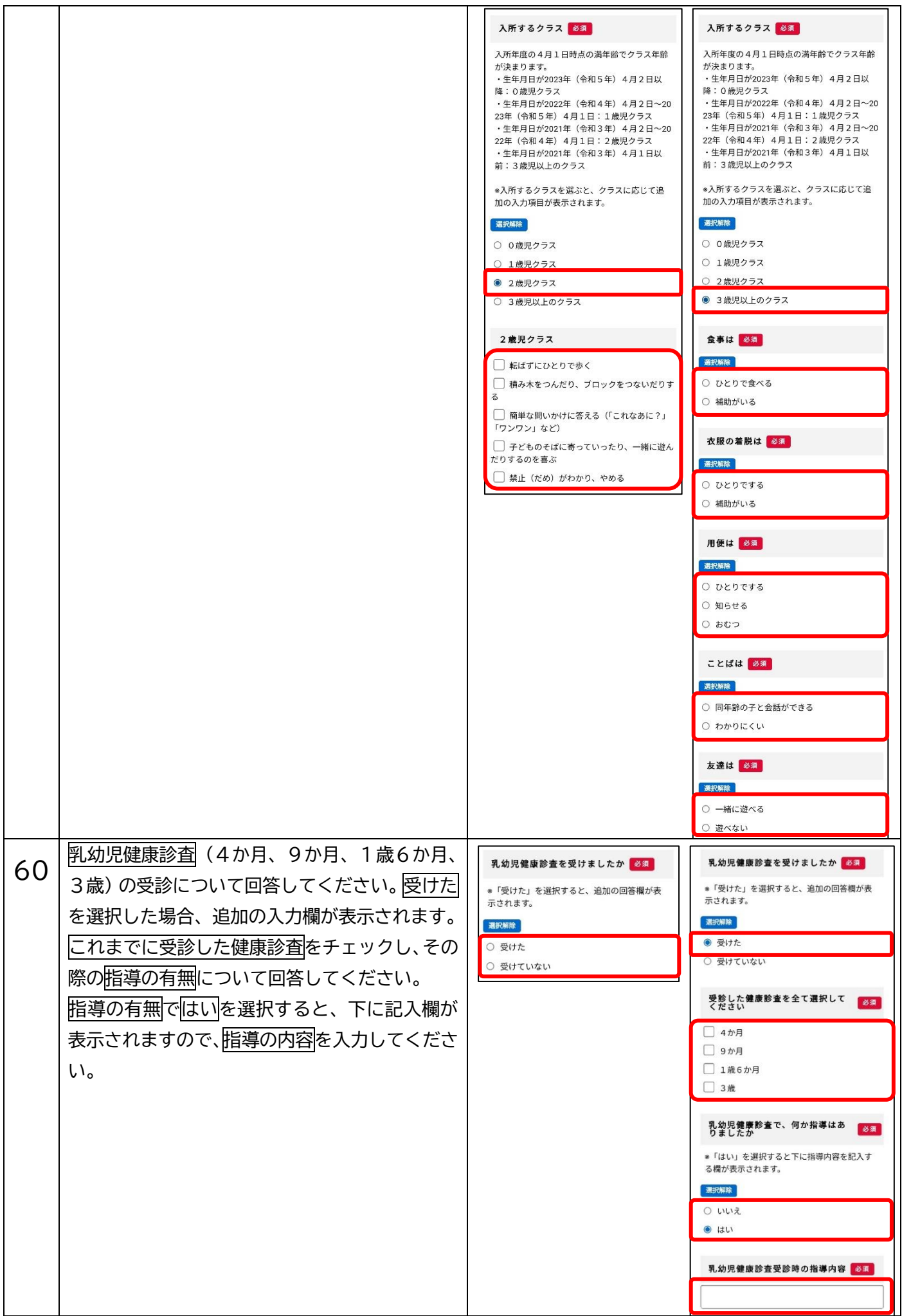

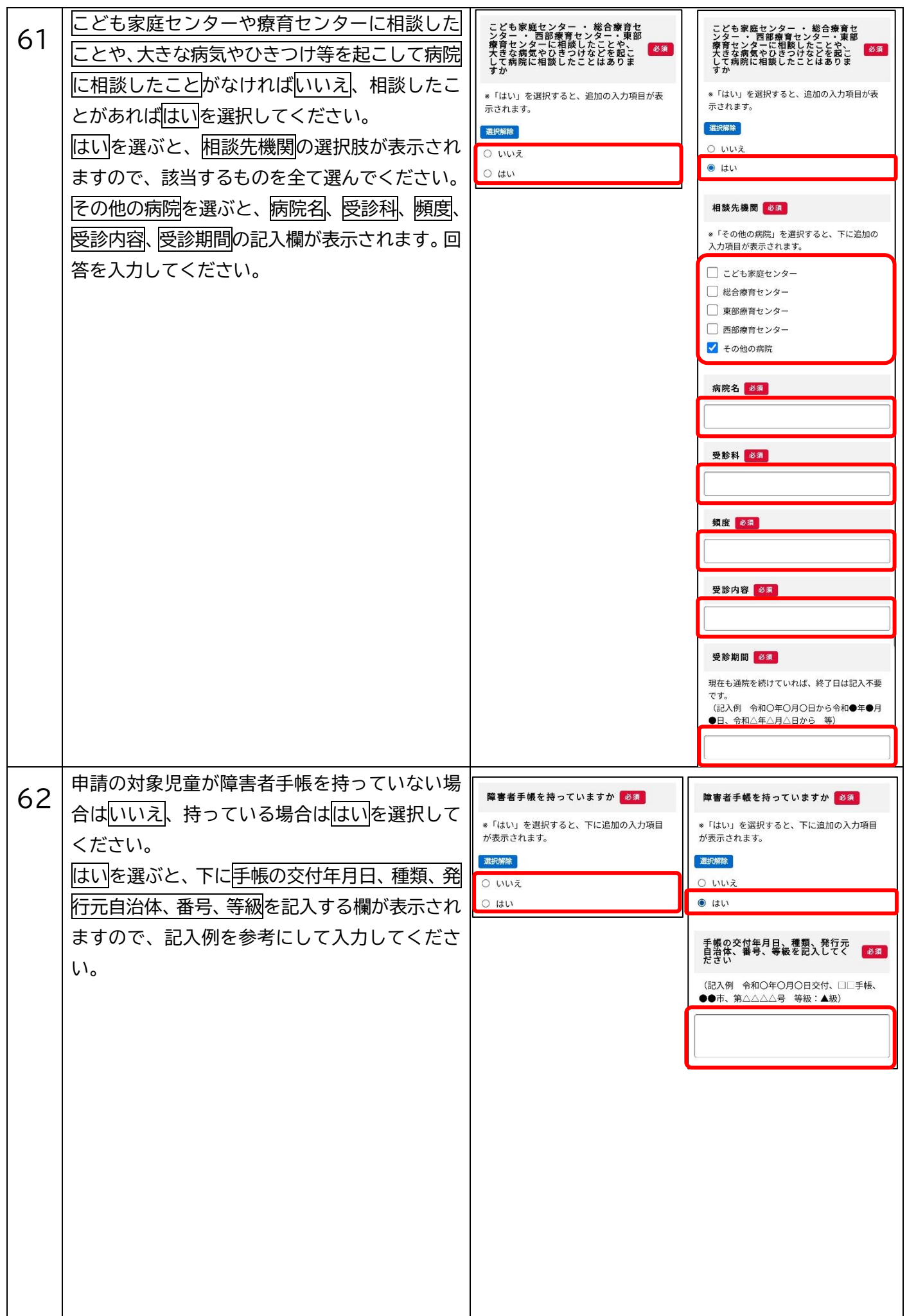

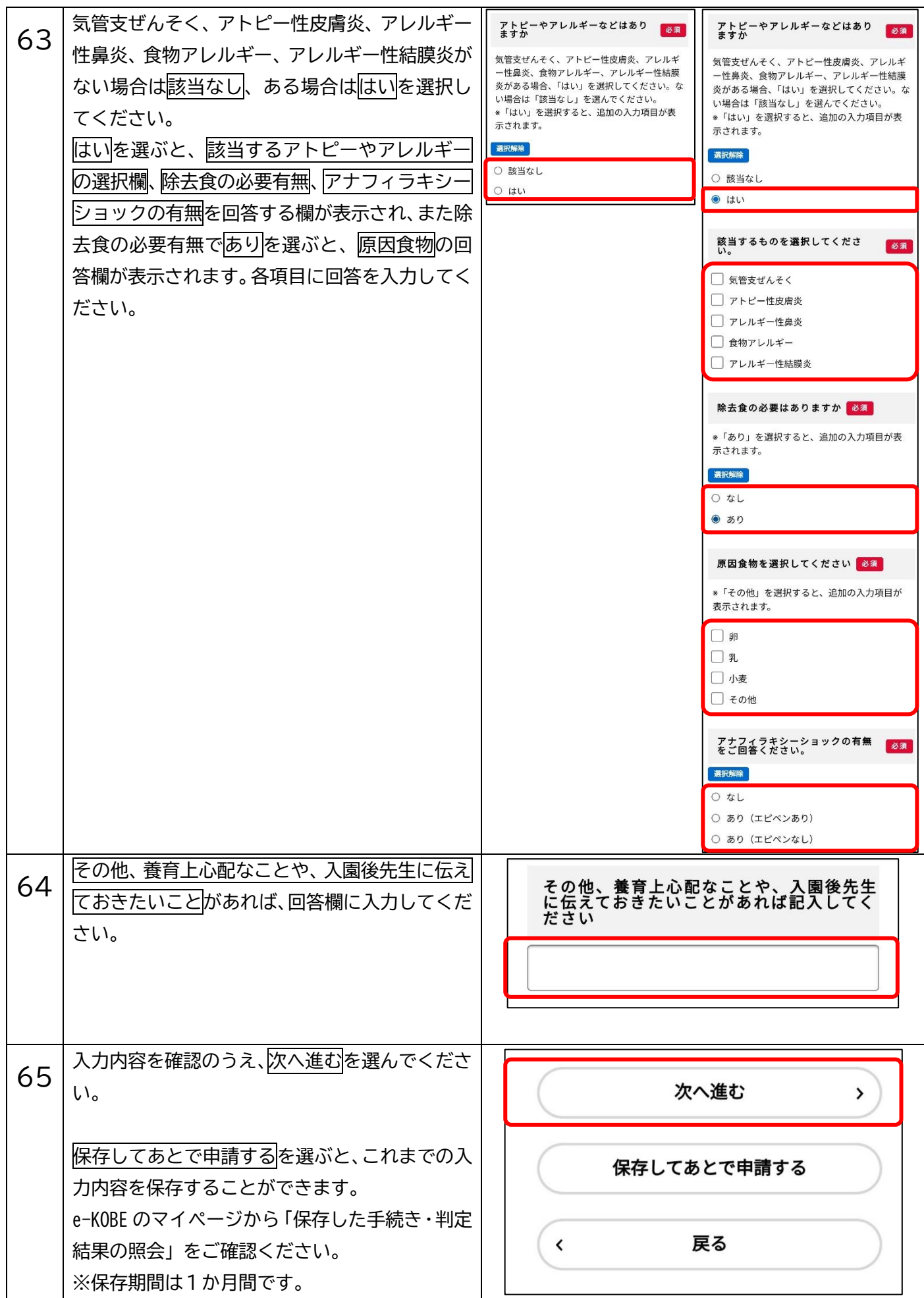

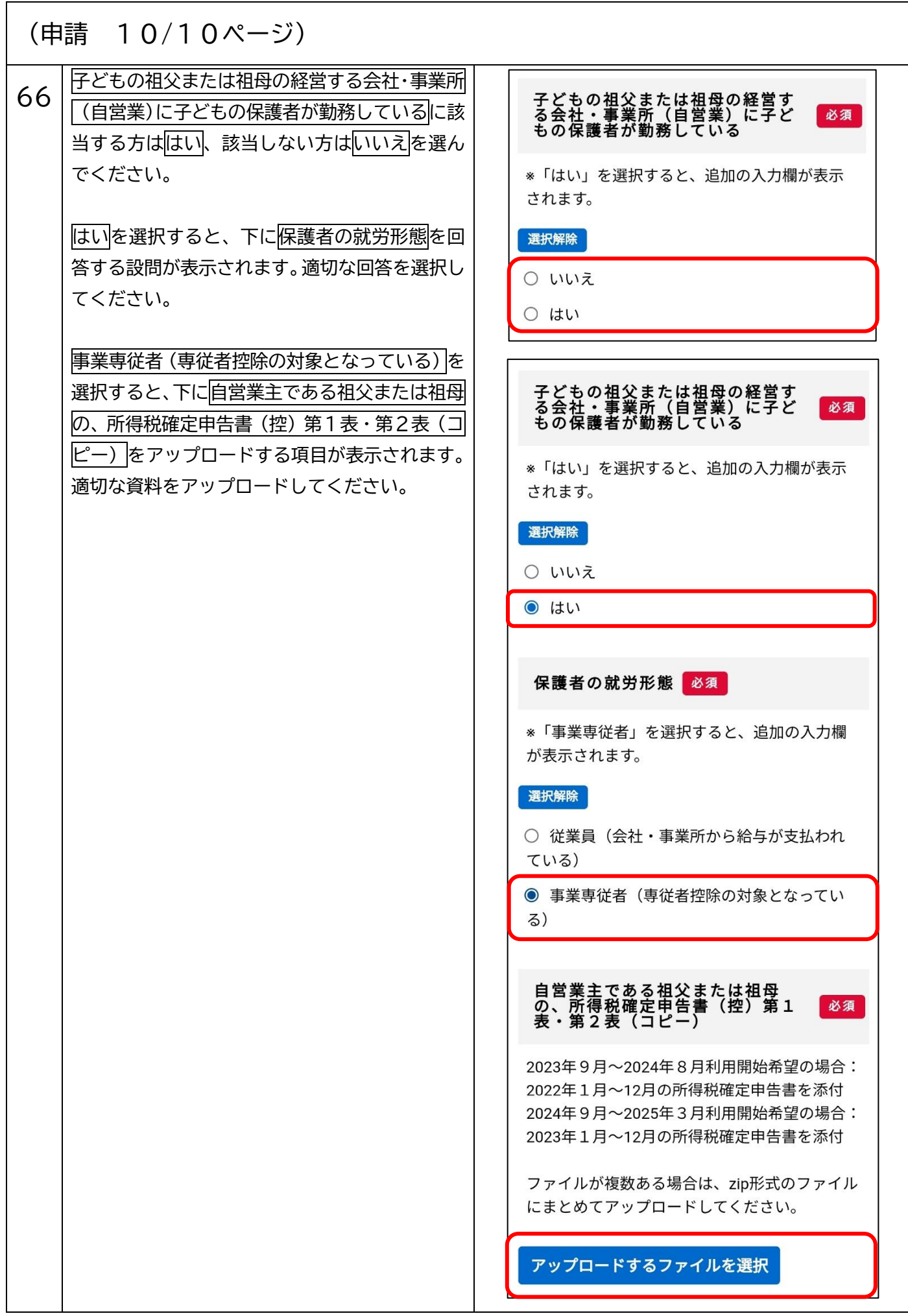

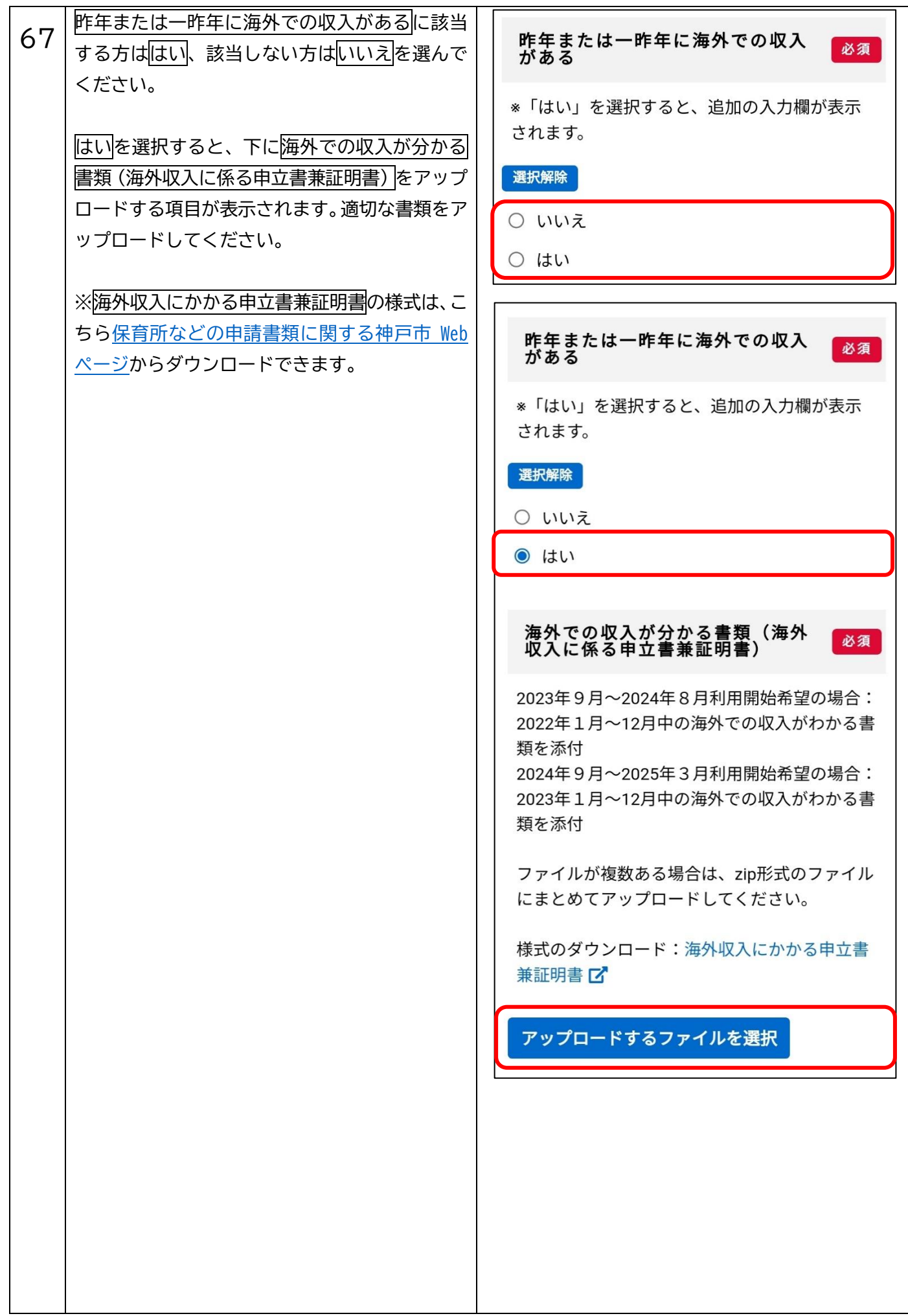

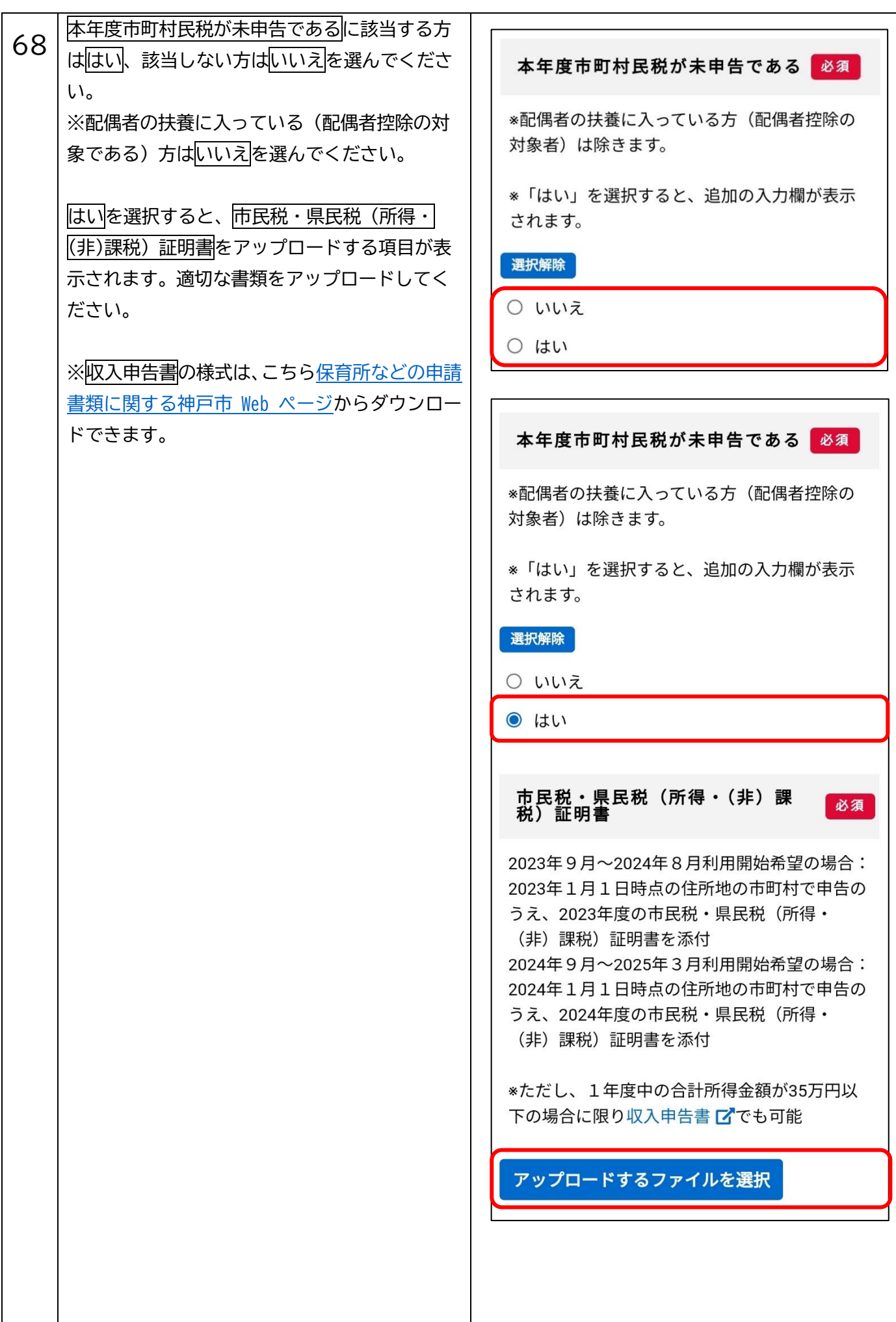

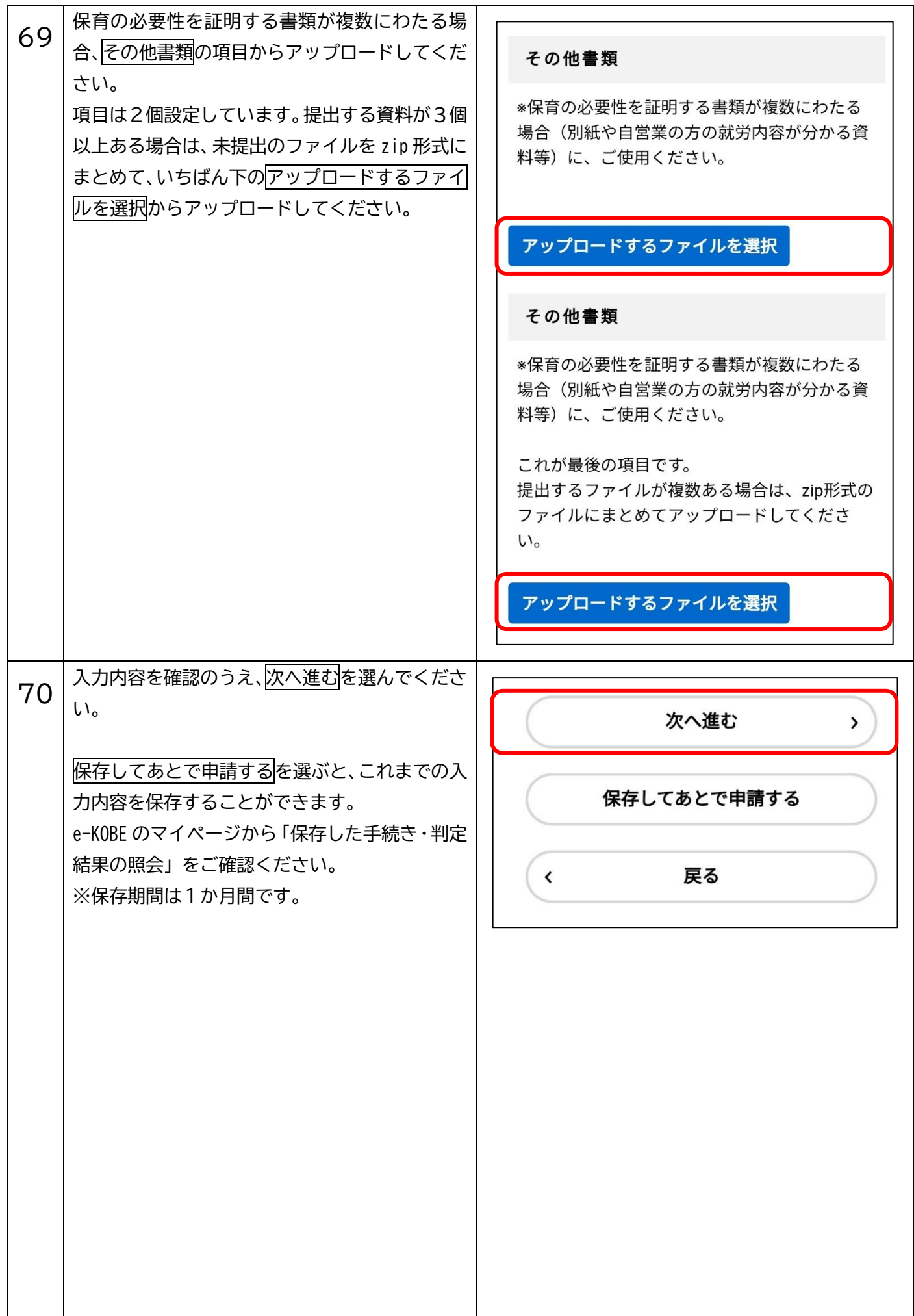

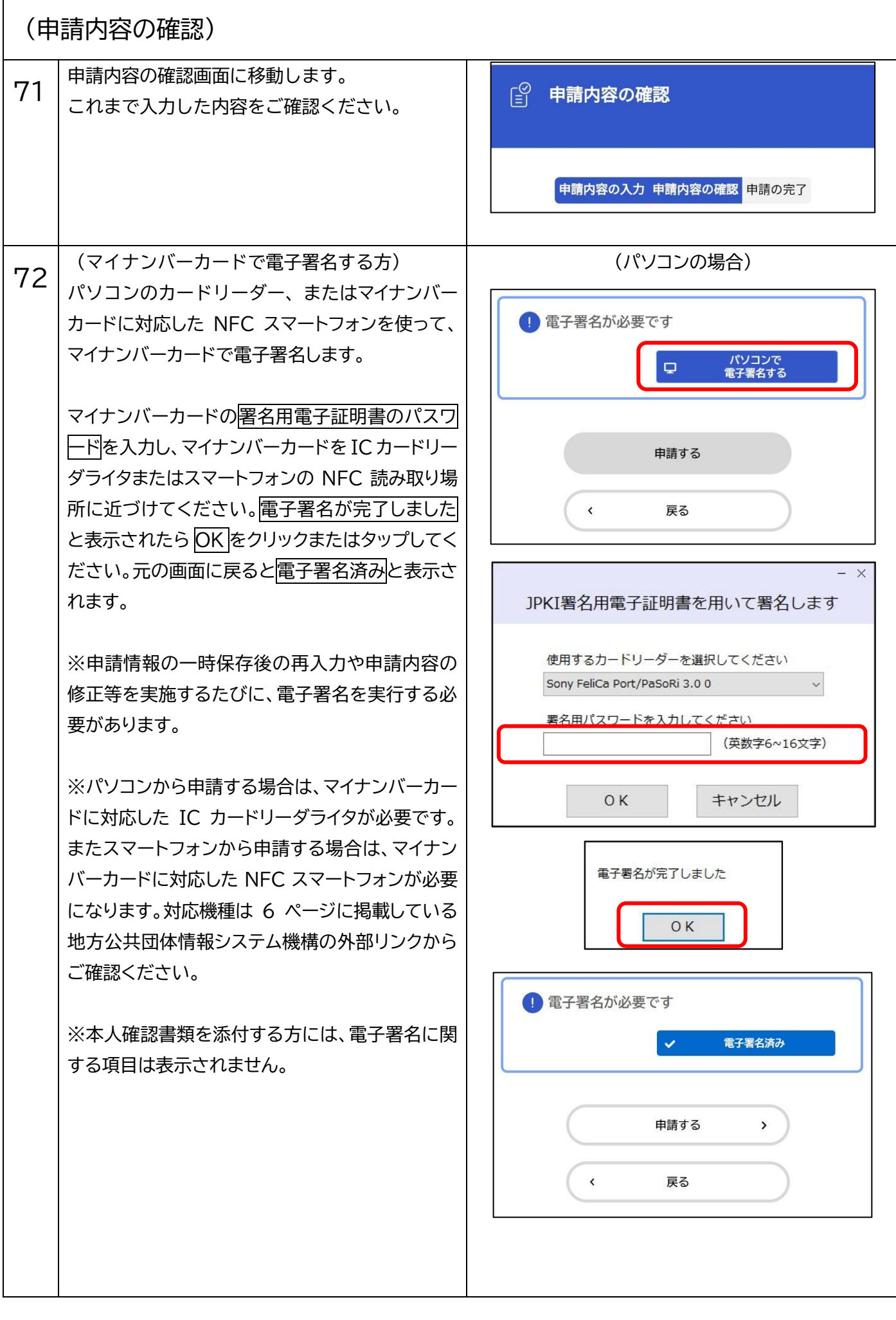

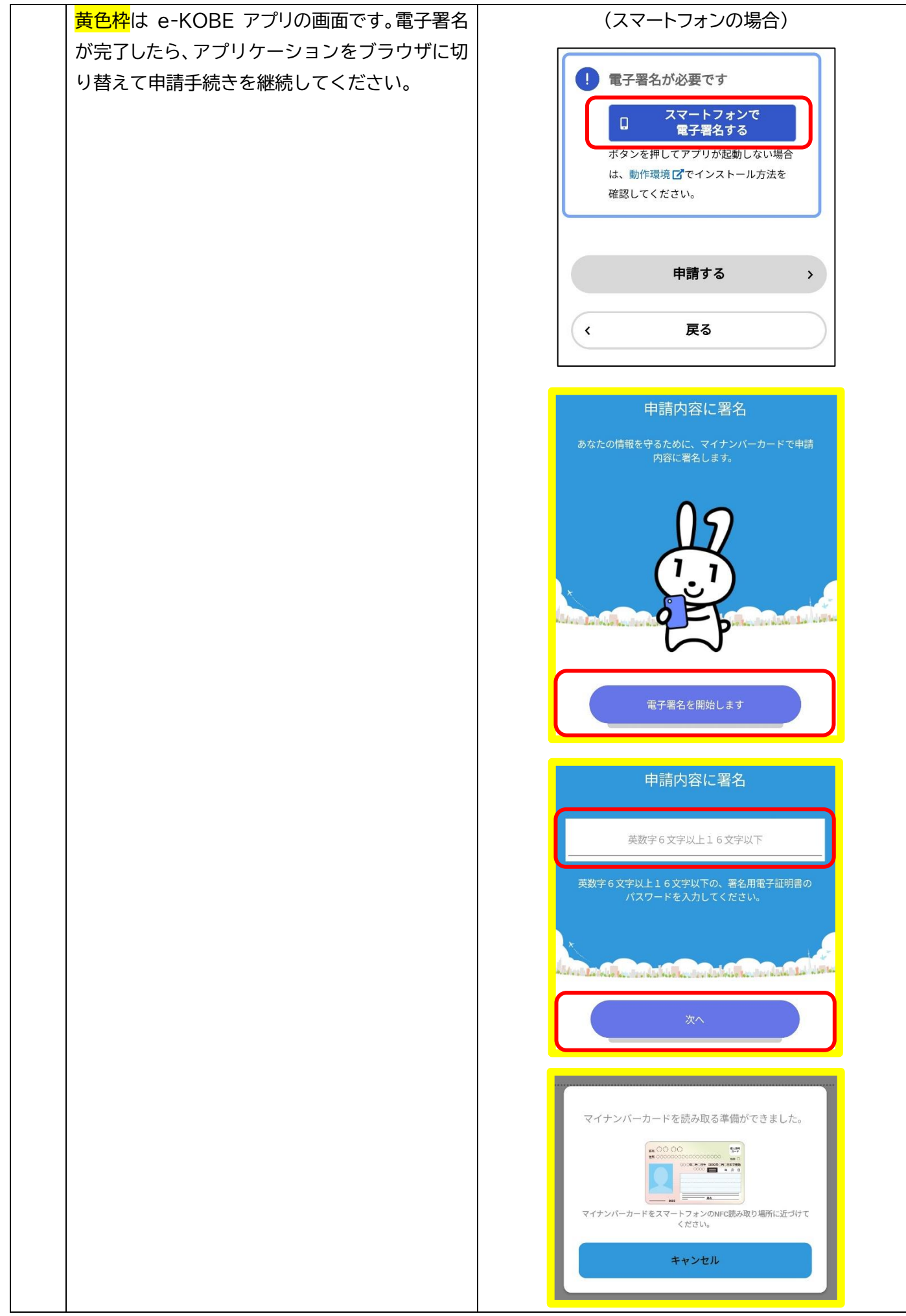

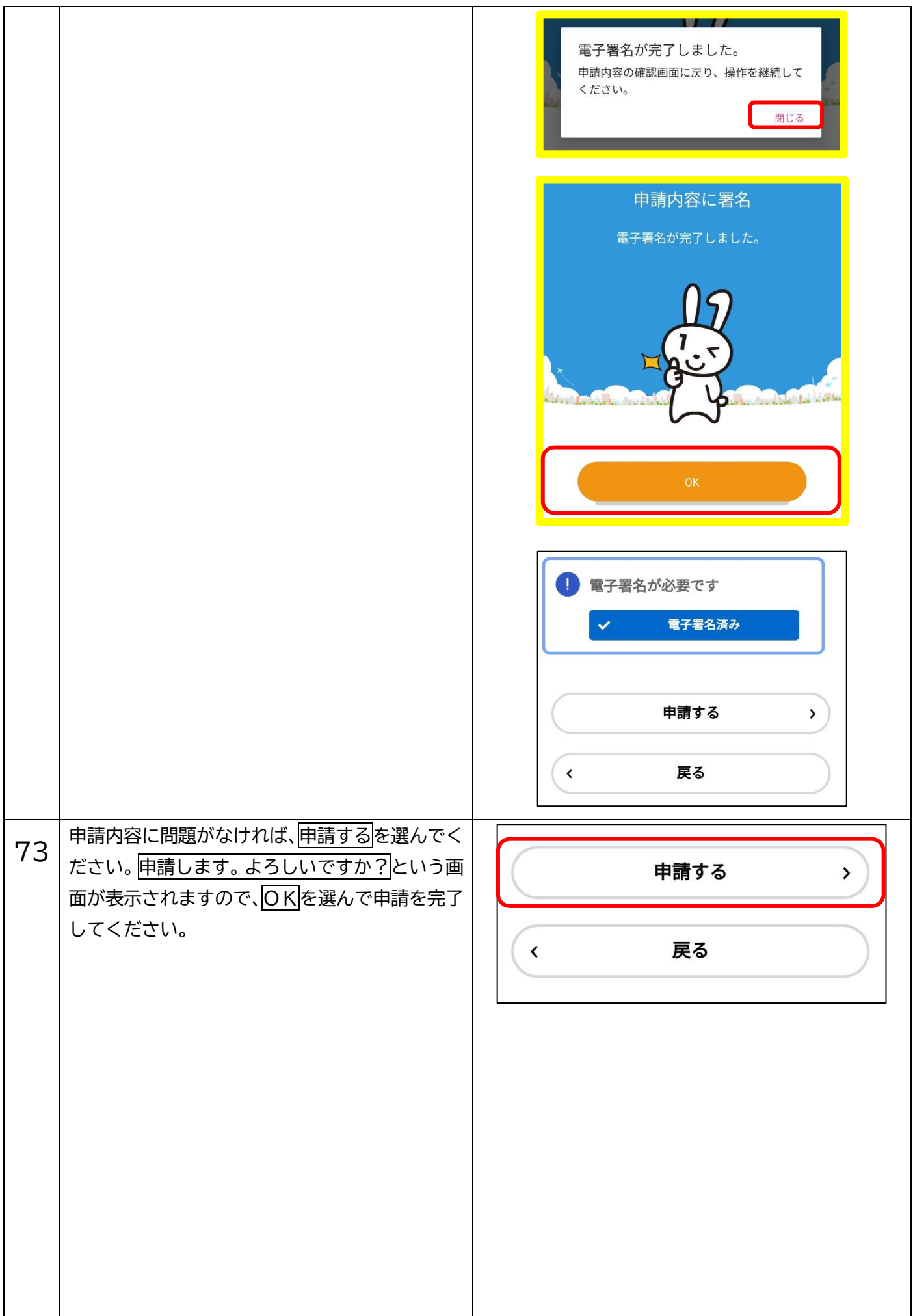

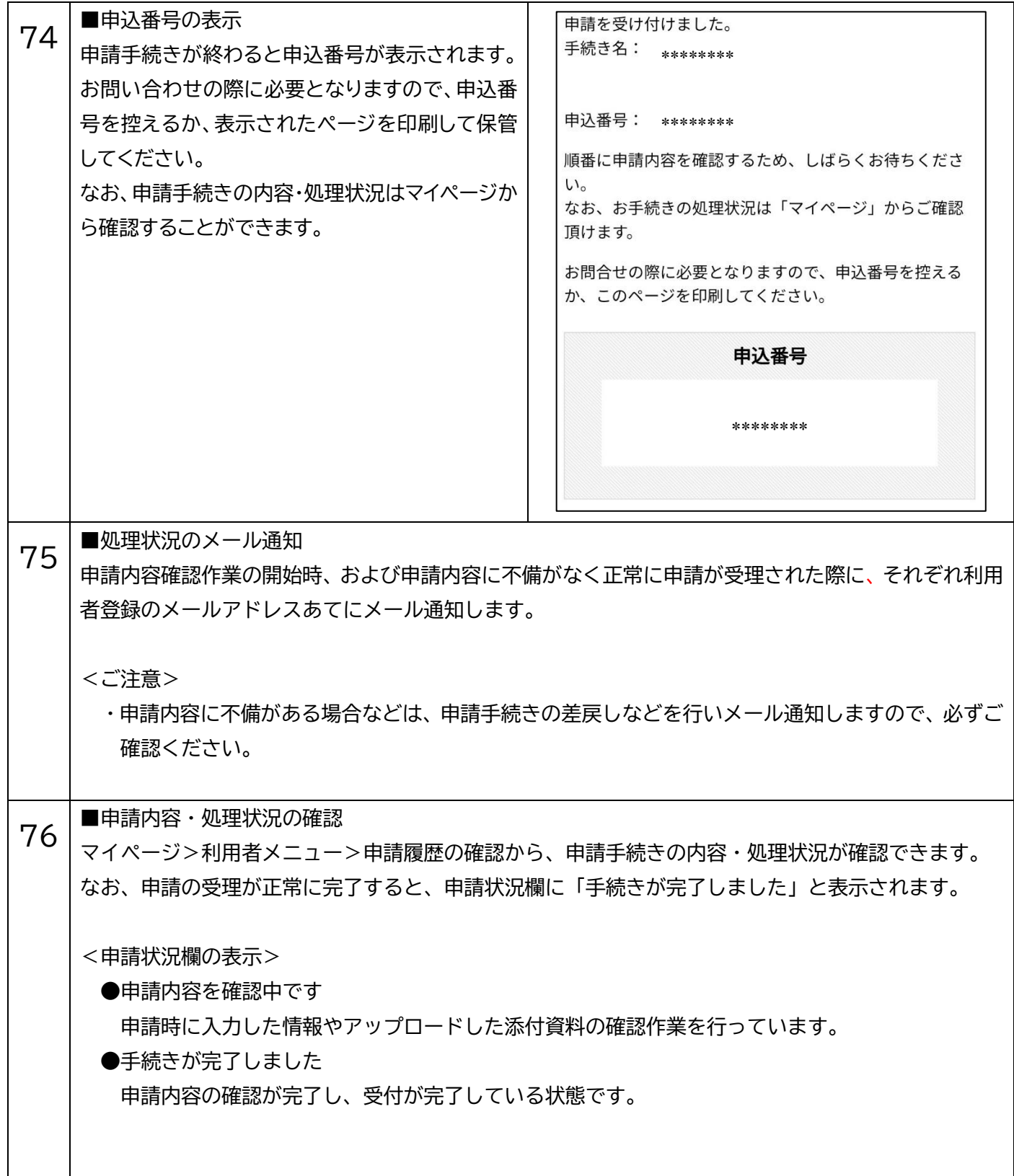